# Návod na obsluhu Dell S2718H/S2718HX

Č. modelu: S2718H/S2718HX Regulačný model: S2718Hc

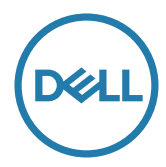

## Poznámky, upozornenia a výstrahy

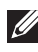

**POZNÁMKA:** POZNÁMKA označuje dôležité informácie, ktoré vám môžu pomôcť lepšie používať počítač.

UPOZORNENIE: UPOZORNENIE označuje potenciálne nebezpečenstvo poškodenia hardvéru alebo straty dát v prípade nedodržania pokynov.

VÝSTRAHA: VÝSTRAHA označuje potenciálnu škodu na majetku, nebezpečenstvo zranenia, alebo smrti.

\_\_\_\_\_\_\_\_\_\_\_\_\_\_\_\_\_\_\_\_\_\_\_\_\_

Informácie obsiahnuté v tomto dokumente môžu byť zmenené bez predchádzajúceho oznámenia.

<sup>© 2017</sup> Dell Inc. Všetky práva vyhradené.

Prísne sa zakazuje akékoľvek reprodukovanie týchto materiálov bez písomného povolenia spoločnosti Dell Inc.

Ochranné známky, ktoré sa v tomto texte používajú: Logo *Dell* a logo *DELL* sú ochranné známky spoločnosti Dell Inc.; *Microsoft* a *Windows* sú ich ochranné známky alebo registrované ochranné známky spoločnosti Microsoft. Logo *Intel* je registrovaná ochranná známka spoločnosti Intel Corporation v Spojených štátoch amerických alebo v iných krajinách; logo ATI je ochranná známka spoločnosti Advanced Micro Devices; Inc ENERGY STAR je registrovaná ochranná známka spoločnosti US Environmental Protection Agency. Spoločnosť Dell Inc., ako partner programu ENERGY STAR, stanovila, že tento výrobok spĺňa smernice ENERGY STAR pre energetickú efektívnosť.

Ostatné ochranné známky a obchodné názvy, ktoré sa v tomto dokumente môžu uvádzať, sa týkajú buď subjektov, ktoré si tieto známky a názvy nárokujú, alebo ich výrobkov. Spoločnosť Dell Inc. sa zrieka akýchkoľvek vlastníckych nárokov na iné ochranné známky, ktoré nie sú jej vlastné.

# **Vsebina**

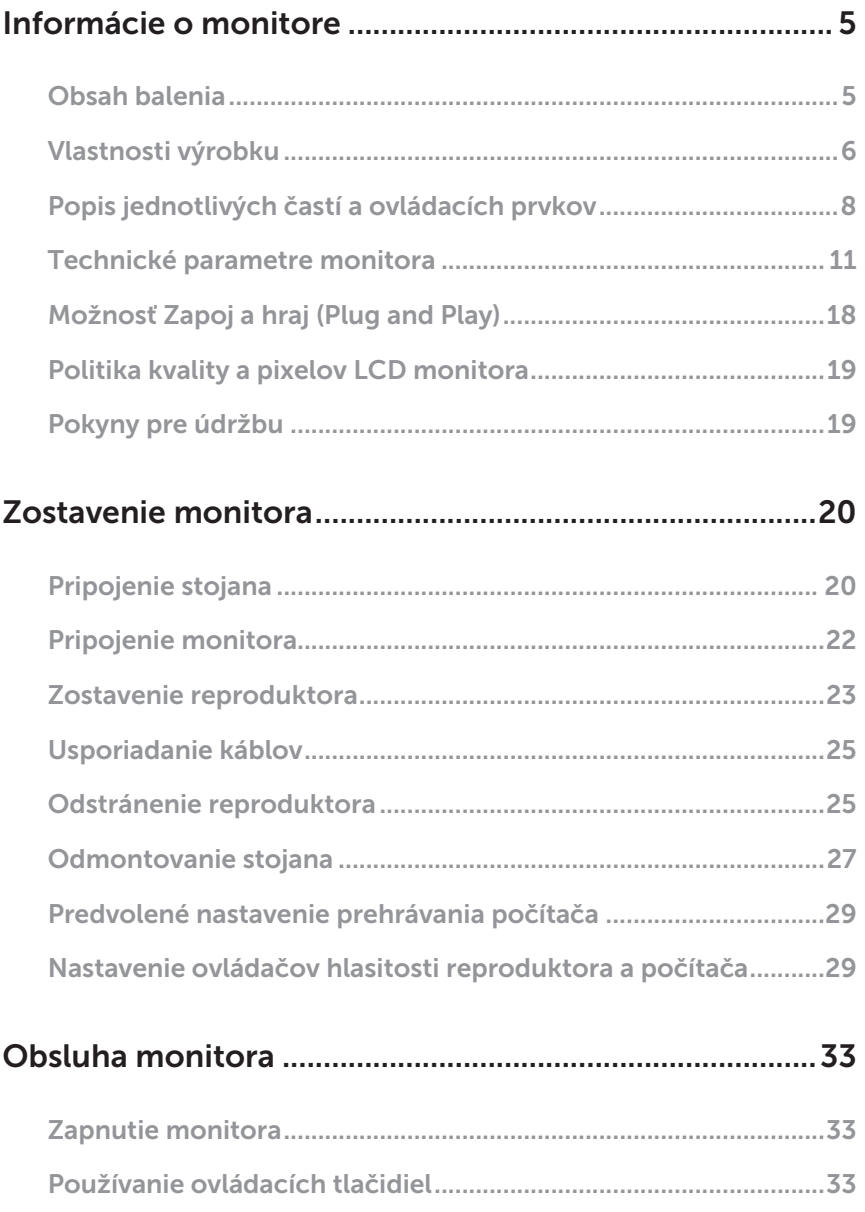

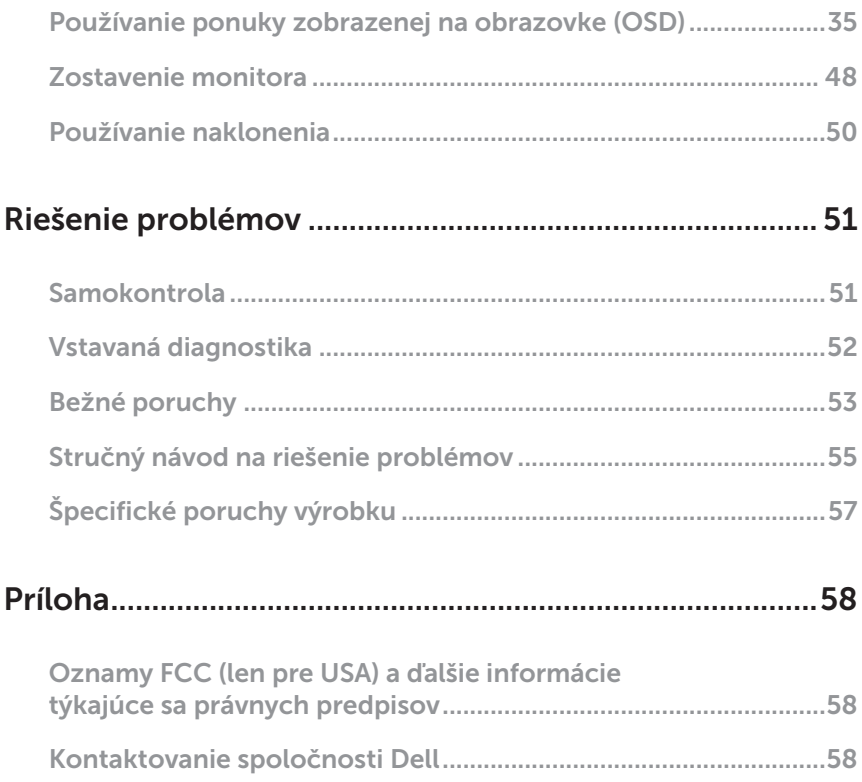

## <span id="page-4-0"></span>Informácie o monitore

## Obsah balenia

Monitor sa dodáva spolu s nižšie uvedenými súčasťami. Uistite sa, že vám boli dodané všetky súčasti aak niečo chýba, [Kontaktovanie spoločnosti Dell](#page-57-1) viac informácií si pozrite v časti.

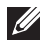

POZNÁMKA: Niektoré položky môžu byť voliteľné a nemusia byť dodané spolu s monitorom. V určitých krajinách pravdepodobne nebudú k dispozícii niektoré vlastnosti alebo médiá.

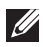

**POZNÁMKA:** Ak chcete vykonať zostavu pomocou akéhokoľvek iného stojana, pokyny na zostavu nájdete uvedené v príslušnom návode na zostavu stojana.

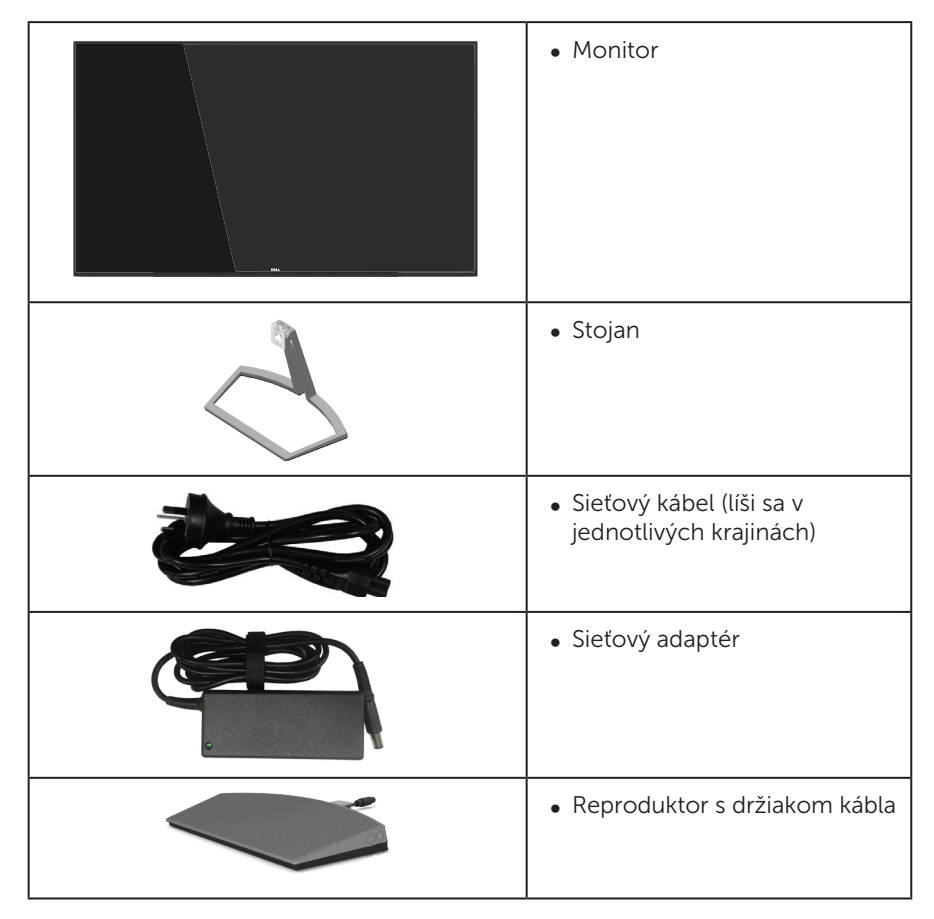

<span id="page-5-0"></span>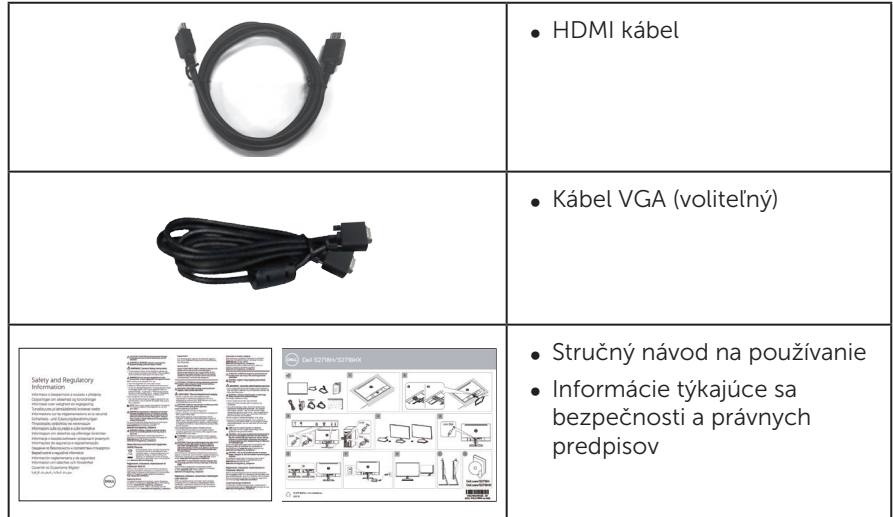

## Vlastnosti výrobku

Plochý panel Dell S2718H/S2718HX je vybavený aktívnou matricou, tenkovrstvovým tranzistorom (TFT), displejom z tekutých kryštálov (LCD) a podsvietením LED. Vlastnosti monitora zahrňujú:

- ∞ S2718H/S2718HX: Displej s 68,6 cm (27-palcovou) zobrazovacou plochou (meranou uhlopriečne). Rozlíšenie 1920 x 1080 spolu s celoobrazovkovou podporou pre nižšie rozlíšenia.
- Monitor bez okrajov.
- ∞ Pre použitie monitora je vhodný prispôsobený "vysokodynamický rozsah".
- ∞ Široký pozorovací uhol, ktorý umožňuje pozeranie zo sedu alebo v stoji, alebo pohyb zo strany na stranu.
- ∞ Možnosť pripojenia VGA a HDMI zjednodušuje a uľahčuje spojenie so staršou verziou a novými systémami.
- ∞ 1 vonkajší reproduktor (6 W)
- Možnosť Zapoj a hraj (Plug and play), ak ju váš systém podporuje.
- ∞ Nastavenia ponuky zobrazenej na obrazovke (OSD) pre jednoduché nastavenie a optimalizáciu obrazovky.
- ∞ Funkcia Šetrič pre súlad s medzinárodným štandardom Energy Saver.
- ∞ Bezpečnosť štrbina pre bezpečnostný zámok.
- ∞ Nízky obsah BFR/PVC (jeho dosky plošných spojov sú vyrobené z laminátov bez obsahu BFR/PVC)
- ∞ Sklo bez obsahu arzénu a bez obsahu ortuti len pre panel.
- ∞ Vysokodynamický kontrastný pomer (8 000 000: 1).
- ∞ Pohotovostné napájanie 0,3 W v režime nízkej spotreby.
- ∞ Merací indikátor energie ukazuje množstvo energie, ktorú monitor spotreboval v reálnom čase.
- ∞ Neblikajúca obrazovka a funkcia ComfortView optimalizujú pohodlie pre oči, čo minimalizuje vyžarovanie modrého svetla.

## <span id="page-7-0"></span>Popis jednotlivých častí a ovládacích prvkov

## Pohľad spredu

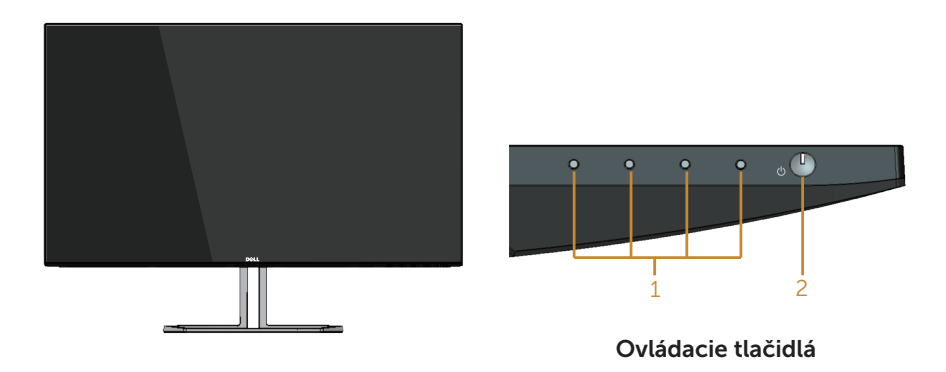

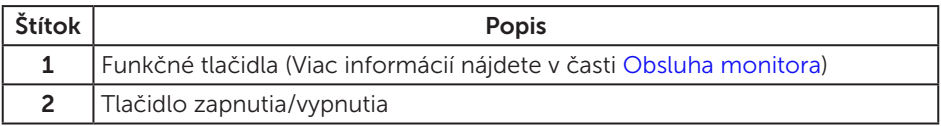

## Pohľad zozadu

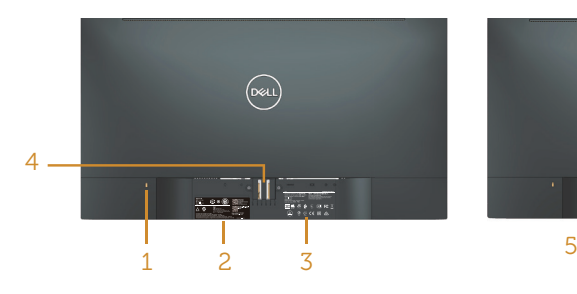

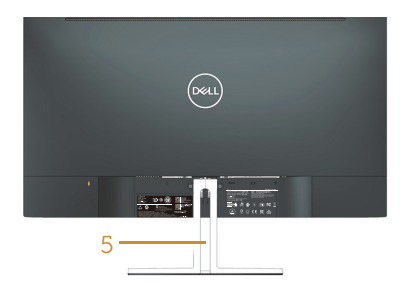

#### Pohľad zozadu so stojanom monitora

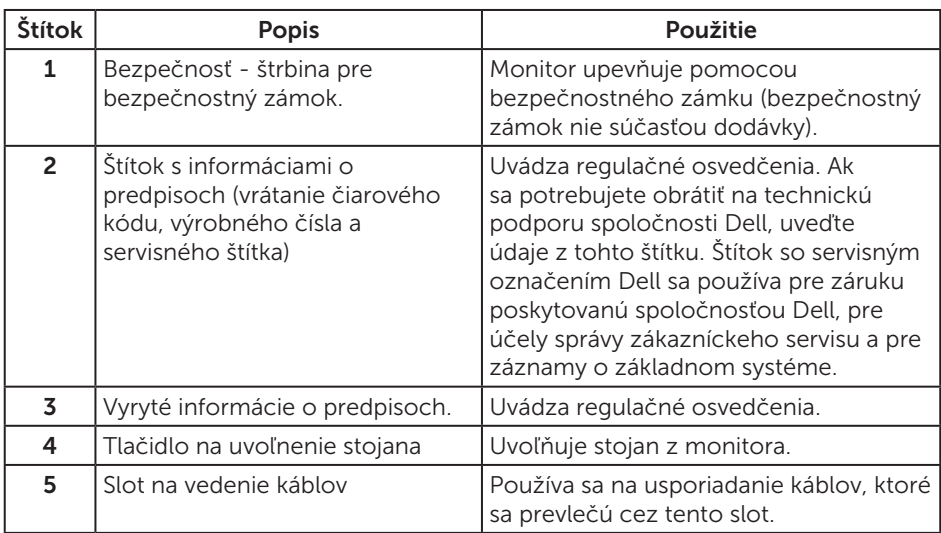

#### Pohľad zboku

## Pohľad zdola

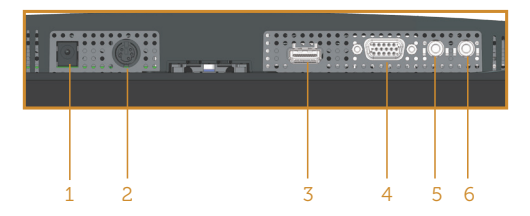

#### Pohľad zdola bez stojana monitora

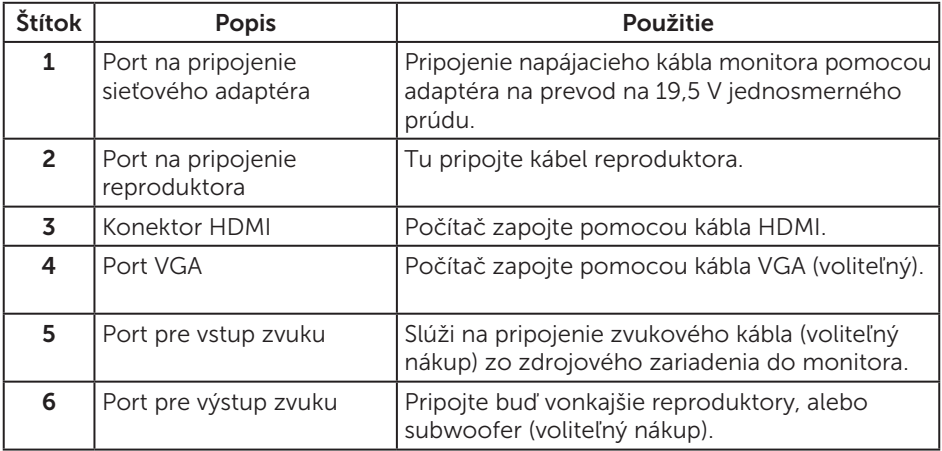

#### Pohľad z boku na reproduktor

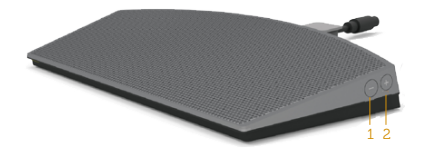

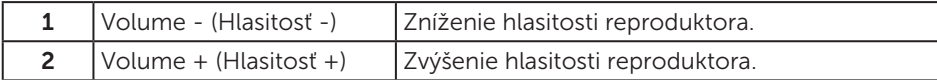

## <span id="page-10-1"></span><span id="page-10-0"></span>Technické parametre monitora

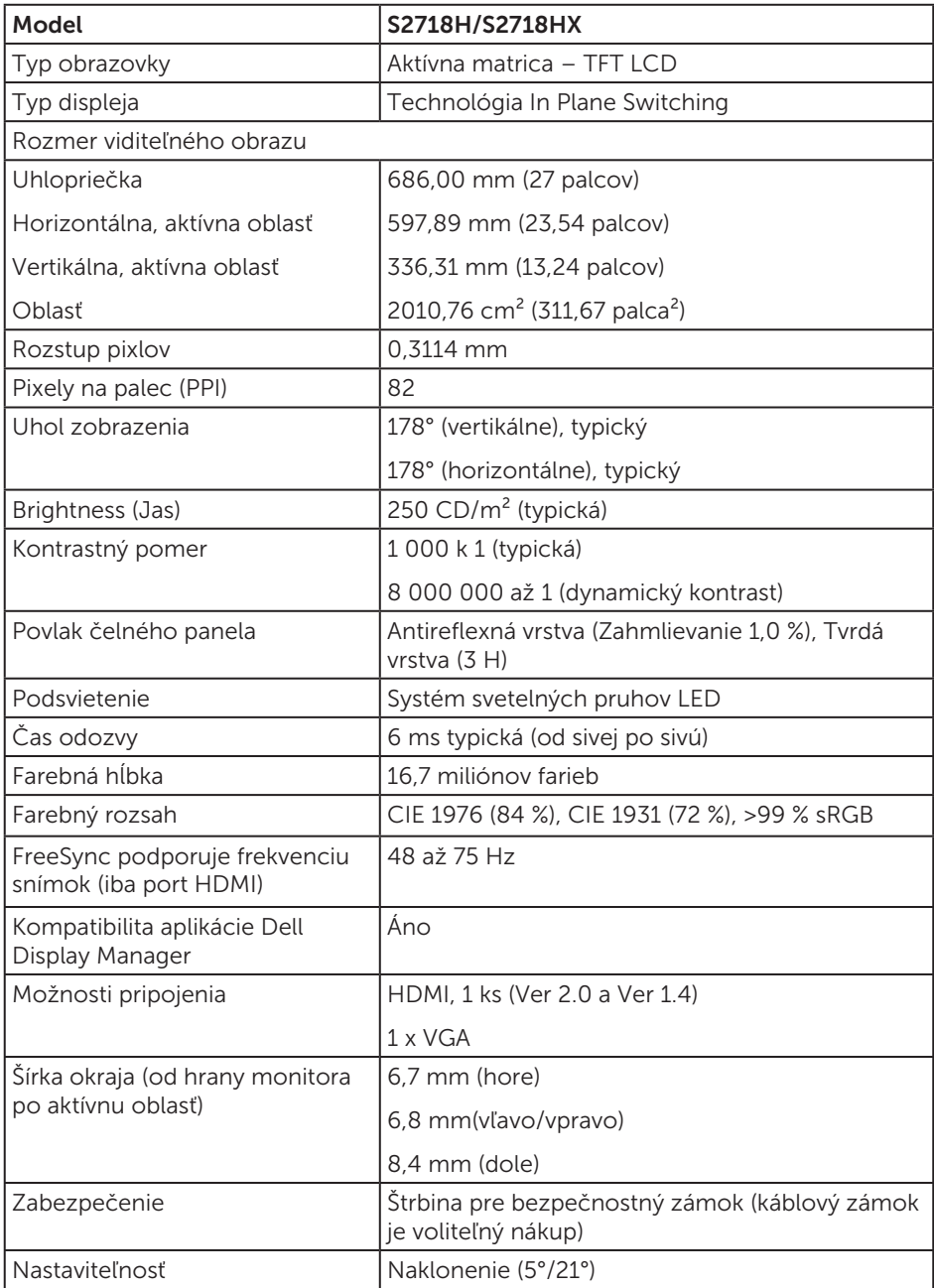

#### Technické parametre rozlíšenia

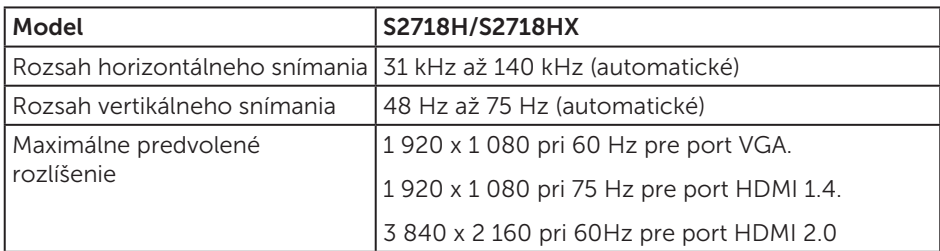

## Podporované režimy obrazu

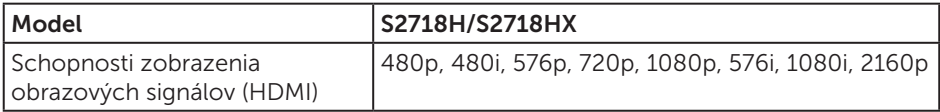

#### Predvolené režimy zobrazenia

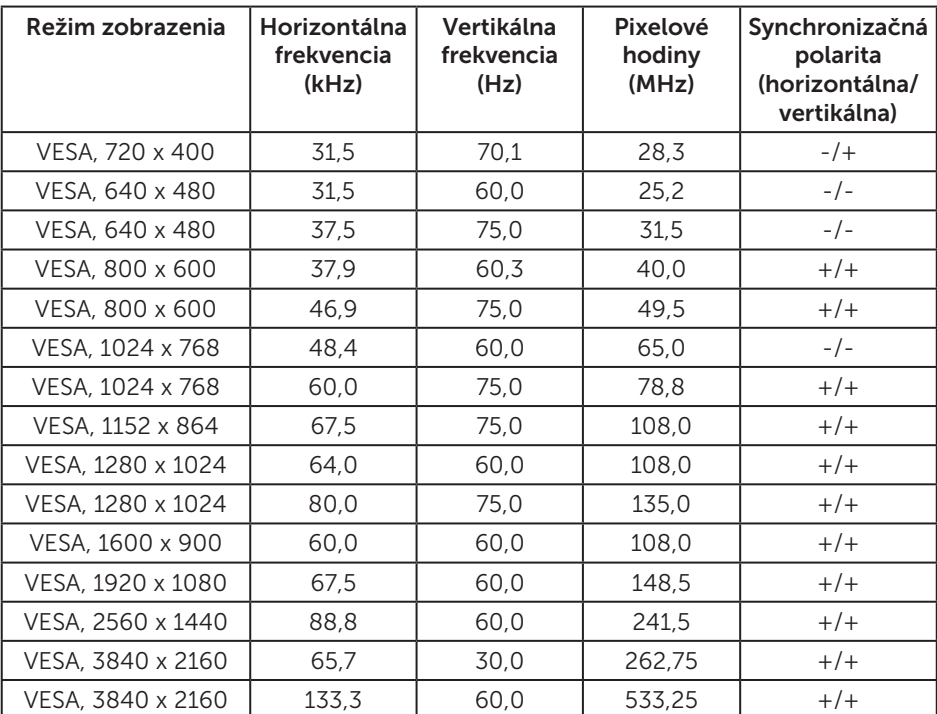

## Zoznam podpory grafickej karty FreeSync

Zoznam podpory grafickej karty FreeSync si pozrite na webovej stránke AMD.

http: //www.amd.com/en-us/innovations/software-technologies/technologiesgaming/freesync

#### Elektrické technické parametre

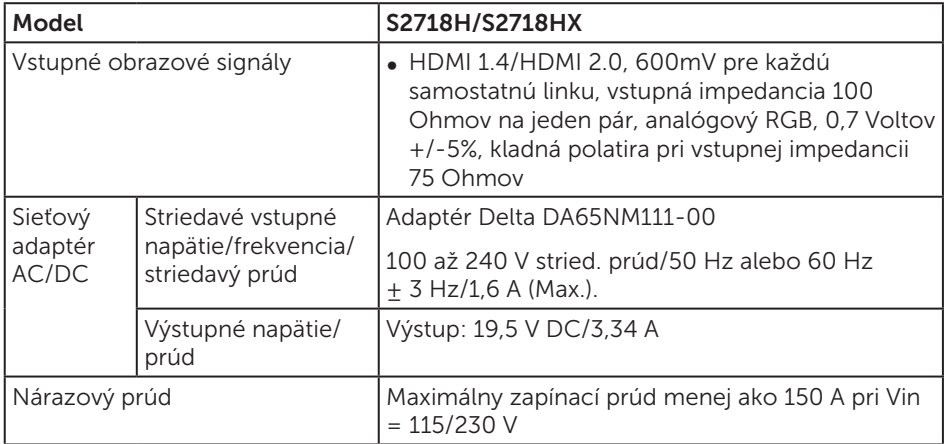

#### Technické parametre reproduktorov

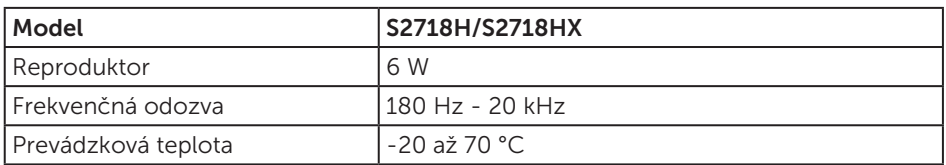

## Fyzické vlastnosti

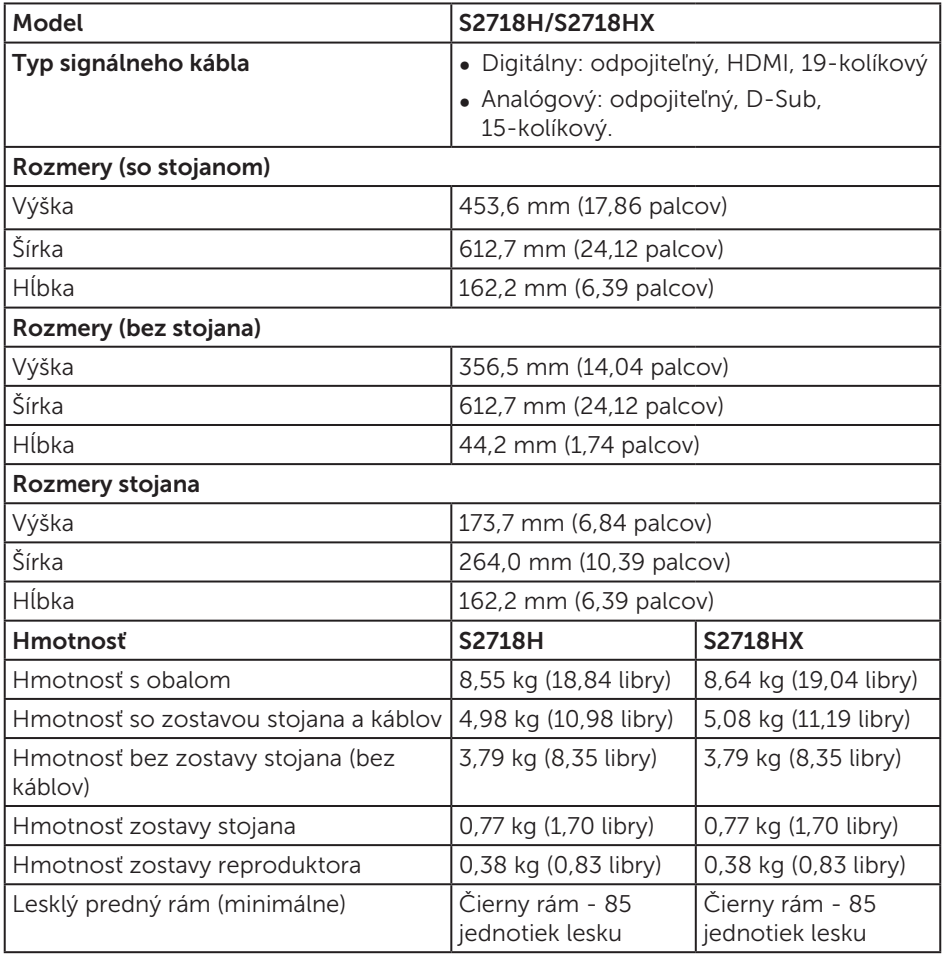

### Vlastnosti prostredia

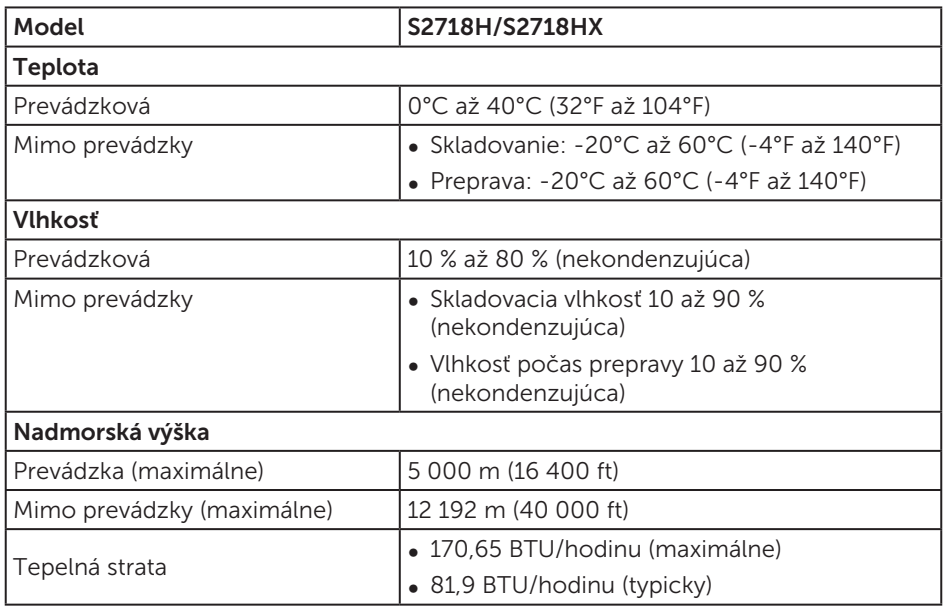

#### <span id="page-14-0"></span>Režimy správy napájania

Ak vlastníte grafickú kartu alebo máte v počítači nainštalovaný softvér s kompatibilitou s DPM VESA, monitor dokáže automaticky znížiť spotrebu energie, keď sa nepoužíva. Toto sa označuje ako úsporný režim\*. Ak počítač zistí vstup z klávesnice, myši alebo iného vstupného zariadenia, monitor automaticky obnoví svoju činnosť. V nasledujúcej tabuľke sa uvádza spotreba energie a signalizovanie tejto automatickej funkcie úspory energie.

\* Nulovú spotrebu energie v režime VYPNUTÉ je možné dosiahnuť len tak, že sa od monitora odpojí napájací kábel.

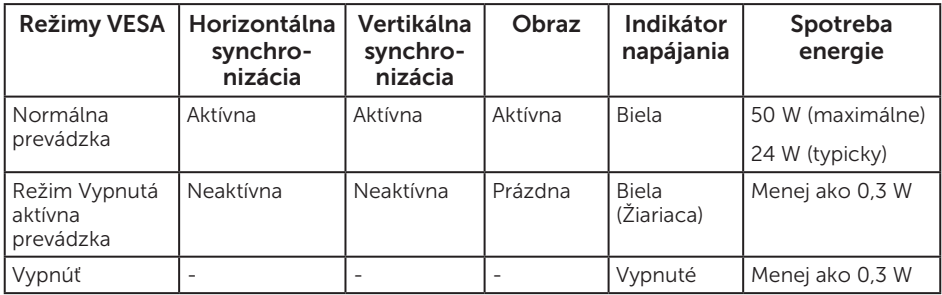

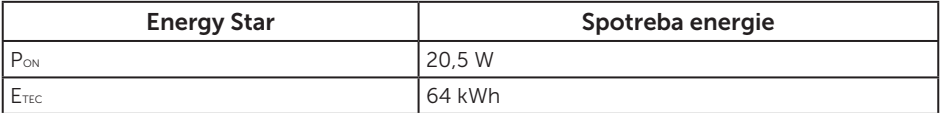

#### POZNÁMKA:

P<sub>ON</sub>: Spotreba energie v režime zapnutia, ako je definované v Energy Star, verzia 7.0 E<sub>TEC</sub>: Celková spotreba energie v kWh ako je definované v Energy Star, verzia 7.0.

Tento dokument je iba informačný a je v ňom uvedená iba laboratórna výkonnosť. Váš výrobok môže fungovať odlišne v závislosti od softvéru, súčastí a periférnych zariadení, ktoré ste si objednali, a výrobca nie je povinný tieto informácie aktualizovať. Zákazník sa preto pri rozhodovaní o elektrických toleranciách alebo inak nemôže spoliehať na tieto informácie. Na presnosť alebo kompletnosť nie je vyjadrená ani predpokladaná žiadna záruka.

OSD funguje len v štandardnom prevádzkovom režime. Keď sa v režime Vypnutá aktívna prevádzka stlačí ľubovoľné tlačidlo, zobrazí sa nasledujúce hlásenie:

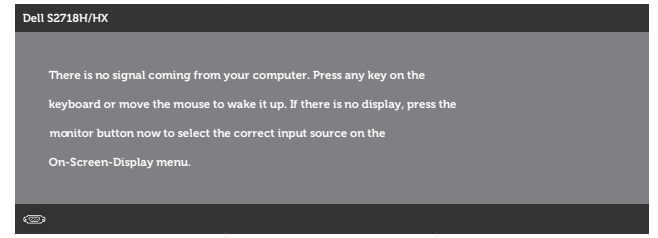

Aby ste získali prístup k OSD, zapnite počítač a monitor.

POZNÁMKA: Tento monitor vyhovuje medzinárodnej norme M)

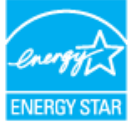

ENERGY STAR.

## Priradenie kolíkov

#### Konektor VGA

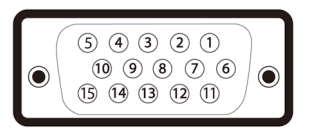

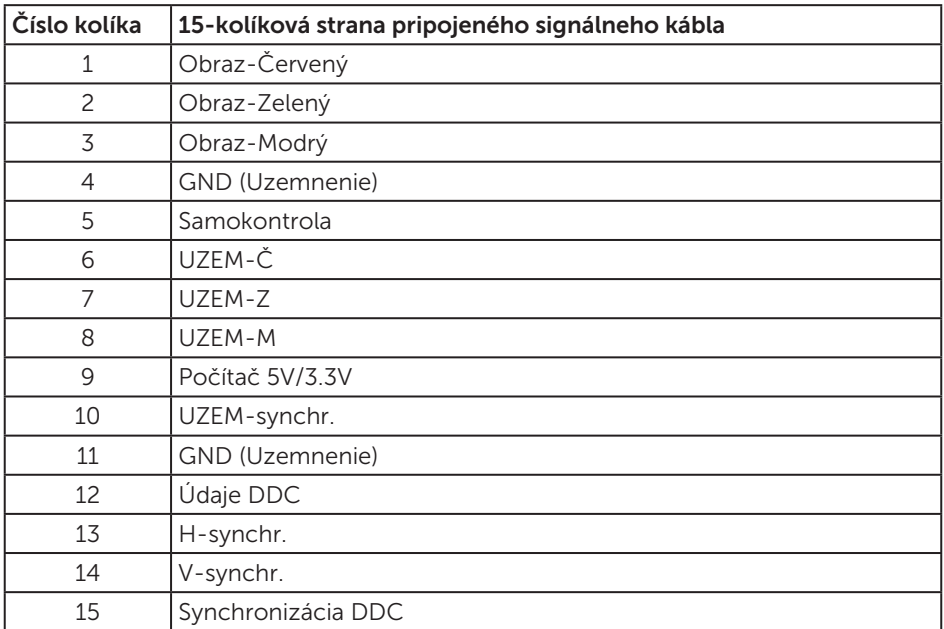

<span id="page-17-0"></span>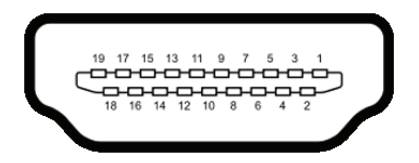

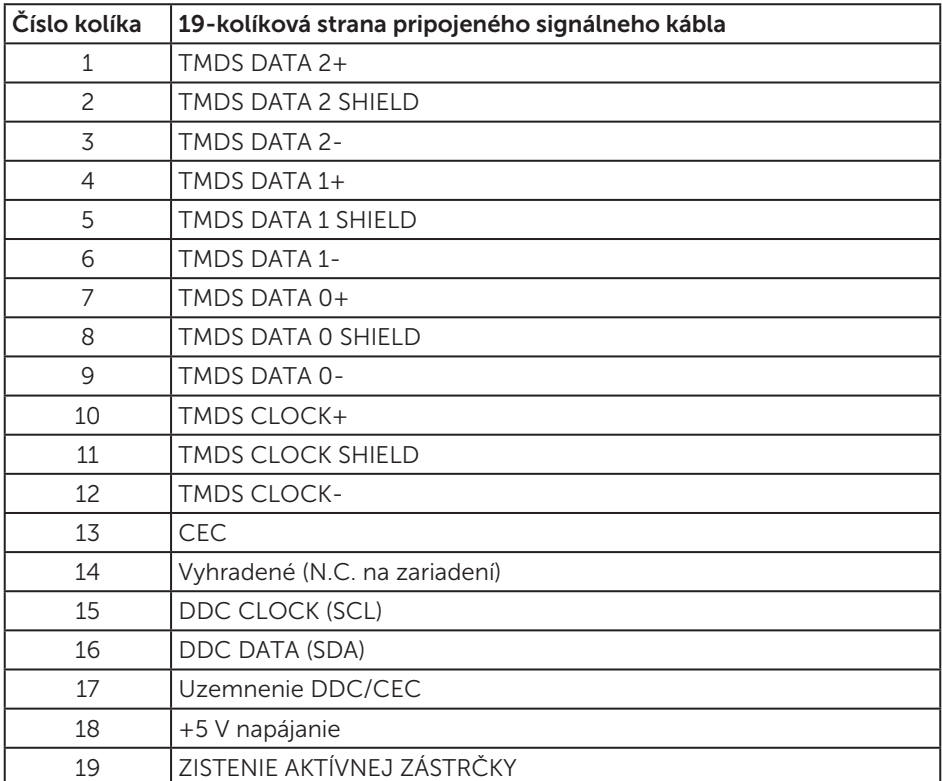

## Možnosť Zapoj a hraj (Plug and Play)

Monitor môžete nainštalovať v každom systéme, ktorý je kompatibilný s funkciou Zapoj a hraj. Monitor automaticky poskytuje pre počítačový systém svoju funkciu Rozšírené zobrazenie identifikačných údajov (EDID) pomocou digitálnych komunikačných protokolov (DDC), takže systém môže sám nastaviť a optimalizovať nastavenia monitora. Vo väčšine prípadov sa inštalácia monitora vykonáva automaticky; ak chcete, môžete zvoliť odlišné nastavenia. Viac informácií o zmene nastavení monitora nájdete v časti [Obsluha monitora](#page-32-1).

## <span id="page-18-0"></span>Politika kvality a pixelov LCD monitora

Počas procesu výroby LCD monitora sa stáva, že jeden alebo viacero pixlov sa pevne nastavia do nemenného stavu, čo je sotva badateľné a nemá to žiadny vplyv na kvalitu alebo použiteľnosť zobrazovacieho panela. Viac informácií o zásadách kvality a pixlov spoločnosti Dell nájdete na lokalite podpory Dell na adrese [www.dell.com/support/monitors](http://www.dell.com/support/monitors).

## Pokyny pre údržbu

#### Čistenie monitora

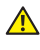

VÝSTRAHA: Pred čistením monitora odpojte napájací kábel monitora od elektrickej zásuvky.

UPOZORNENIE: Pred čistením monitora si [prečítajte a dodržiavajte](#page-57-2)  bezpečnostné pokyny.

V rámci osvedčených postupov pri vybaľovaní, čistení alebo manipulácii s monitorom dodržiavajte pokyny uvedené v zozname nižšie:

- ∞ Na čistenie obrazovky používajte čistú, mäkkú handričku mierne navlhčenú vo vode. Ak je to možné, používajte špeciálnu tkaninu na čistenie obrazoviek, ktorá je vhodná na antistatický povlak. Nepoužívajte benzén, riedidlo, čpavok, abrazívne čistidlá alebo stlačený vzduch.
- ∞ Na čistenie monitora používajte mierne navlhčenú handričku. Vyhnite sa používaniu akéhokoľvek čistiaceho prostriedku, pretože niektoré čistiace prostriedky zanechávajú na monitore mliečny povlak.
- Ak si pri vybaľovaní monitora všimnete biely prášok, utrite ho handričkou.
- ∞ S monitorom manipulujte opatrne, pretože monitor s čiernou povrchovou úpravou sa môže poškriabať a zviditenia sa biele škvrny.
- ∞ Ak chcete na vašom monitore udržať najlepšiu kvalitu obrazu, používajte dynamicky sa meniaci šetrič obrazovky a monitor vypnite, keď sa práve nepoužíva.

## <span id="page-19-0"></span>Zostavenie monitora

## Pripojenie stojana

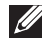

**POZNÁMKA:** Stojan je pri expedovaní z výrobného závodu odpojený od monitora.

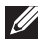

POZNÁMKA: Platí pre monitor so stojanom. Keď ste si zakúpili iný stojan, návod na zostavenie si pozrite v príslušnej príručke na namontovanie stojana.

Upevnenie stojana na monitor:

1. Monitor položte na mäkkú tkaninu alebo podložku.

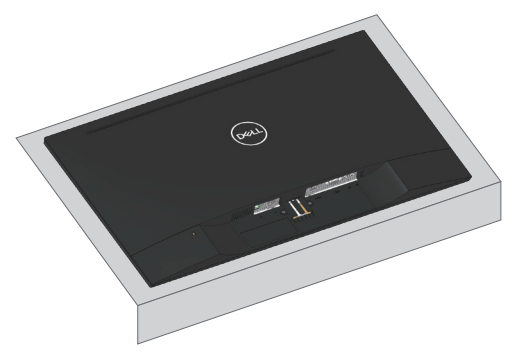

2. Držiak zostavy stojana zarovnajte s drážkou v monitore.

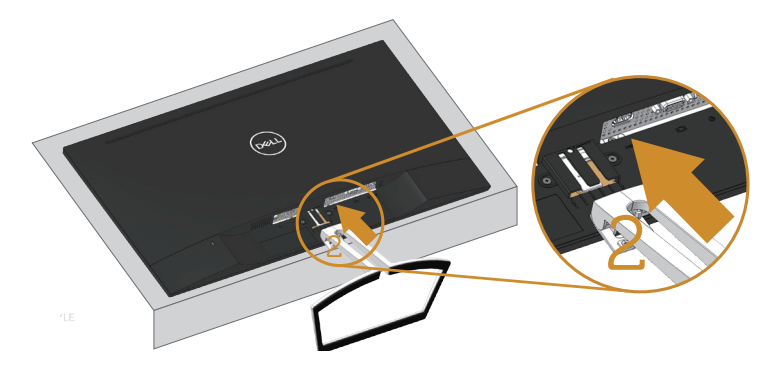

3. Stojan zatlačte až kým sa nezaistí v mieste

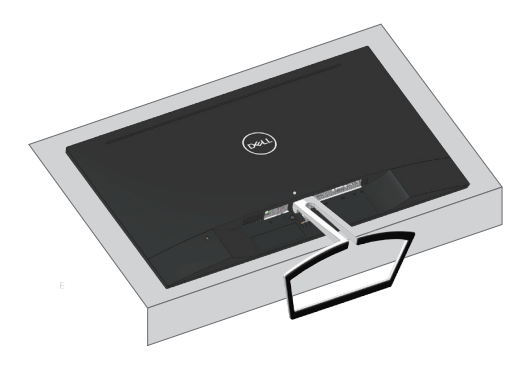

## <span id="page-21-0"></span>Pripojenie monitora

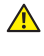

 $\mathbf{\hat{A}}$  VÝSTRAHA: Skôr, než začnete vykonávať akékoľvek činnosti podľa tohto odseku, prečítajte si [bezpečnostné pokyny](#page-57-2).

**24 POZNÁMKA:** Naraz nezapájajte všetky káble do počítača. Káble sa pred ich pripojením k monitoru odporúča prevliecť cez otvor na usporiadanie káblov.

Ak chcete monitor pripojiť k počítaču:

- 1. Počítač vypnite a odpojte napájací kábel.
- 2. Kábel VGA, zvukový alebo HDMI kábel z monitora zapojte do počítača.

#### Pripojenie kábla VGA (voliteľný)

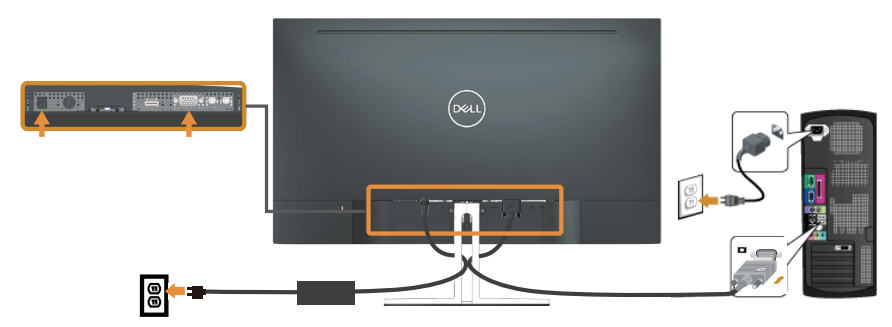

#### Pripojenie HDMI kábla

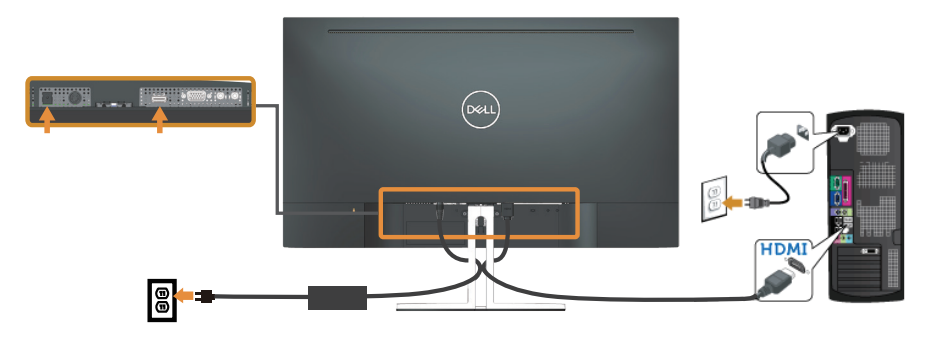

## <span id="page-22-1"></span><span id="page-22-0"></span>Zostavenie reproduktora

#### Identifikácia dielov reproduktora a jeho zostavenie

1. Reproduktorový systém sa skladá z káblov pripojených k systému. Na pravej strane reproduktora sú 2 tlačidlá: hlasitosť + (Hore) a Hlasitosť - (Dolu).

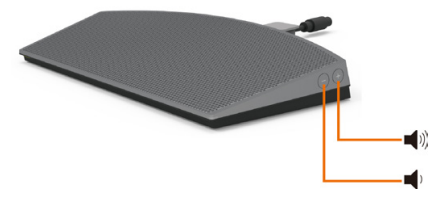

2. Reproduktor položte na monitor Dell ako je to znázornené nižšie.

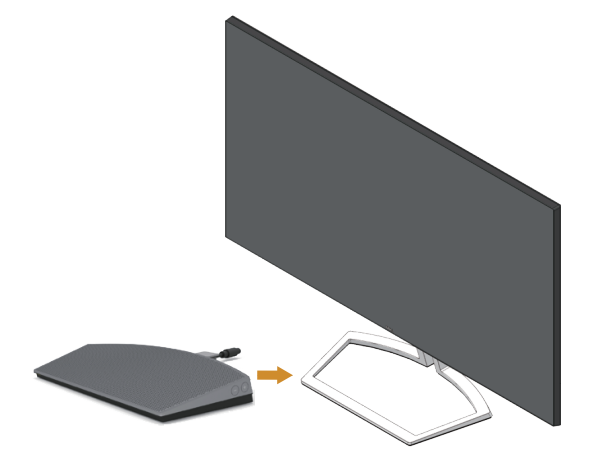

3. Kábel DIN zapojte do konektora DIN na zadnej strane reproduktora Dell ako je to znázornené nižšie.

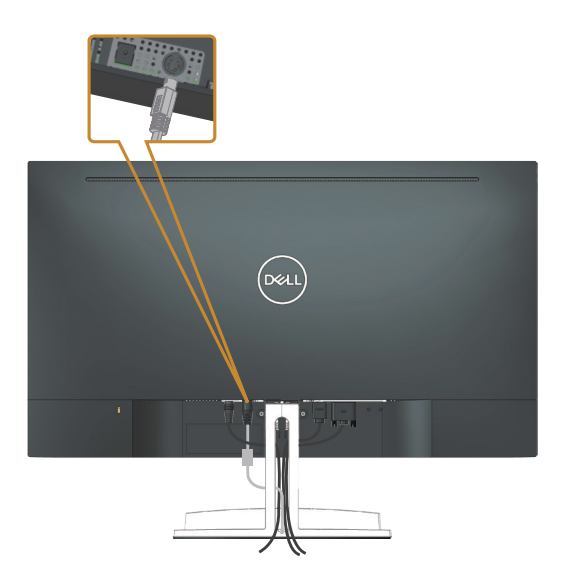

4. Držiak kábla, ktorý je pripojený na monitore, vložte do drážky v stojane. Polohu držiaka kábla nastavte pozdĺž tejto drážky.

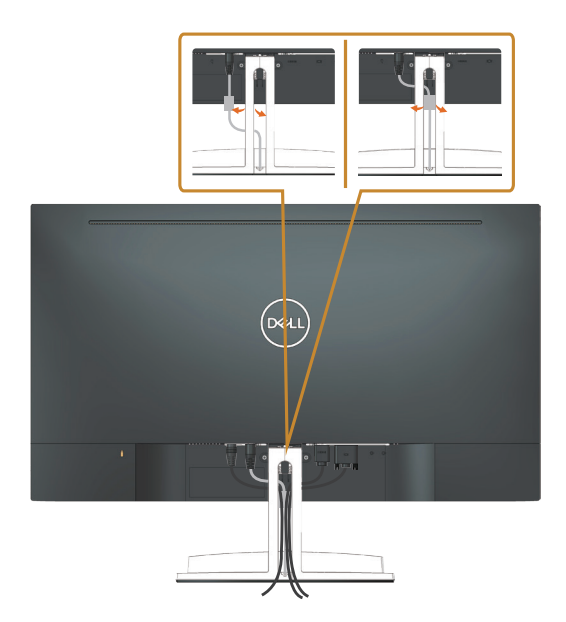

## <span id="page-24-0"></span>Usporiadanie káblov

Na usporiadanie káblov pripojených k monitoru použite slot na vedenie káblov.

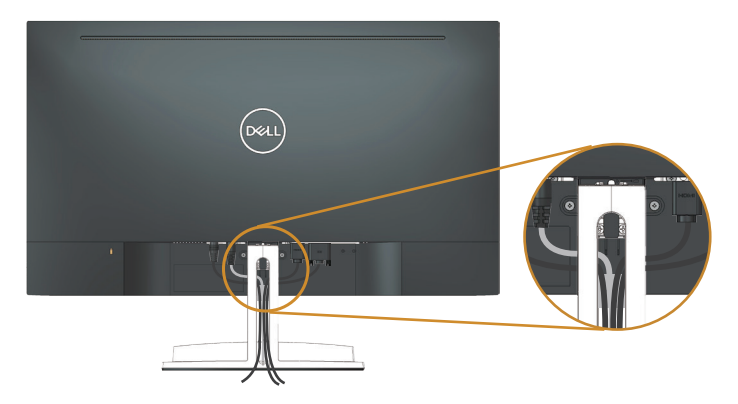

## Odstránenie reproduktora

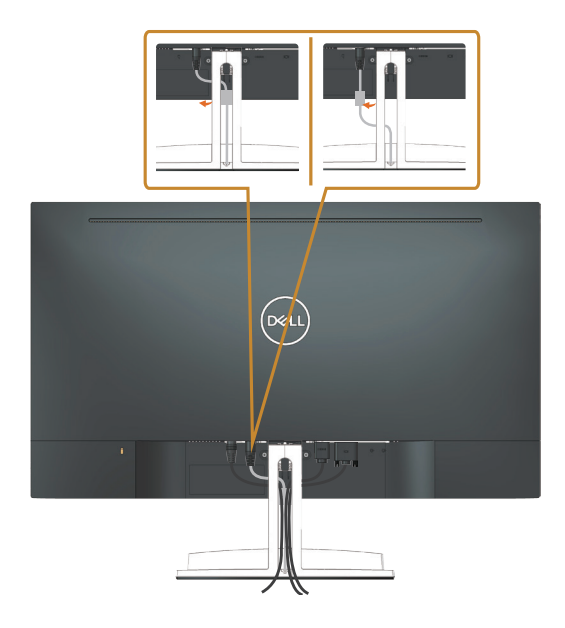

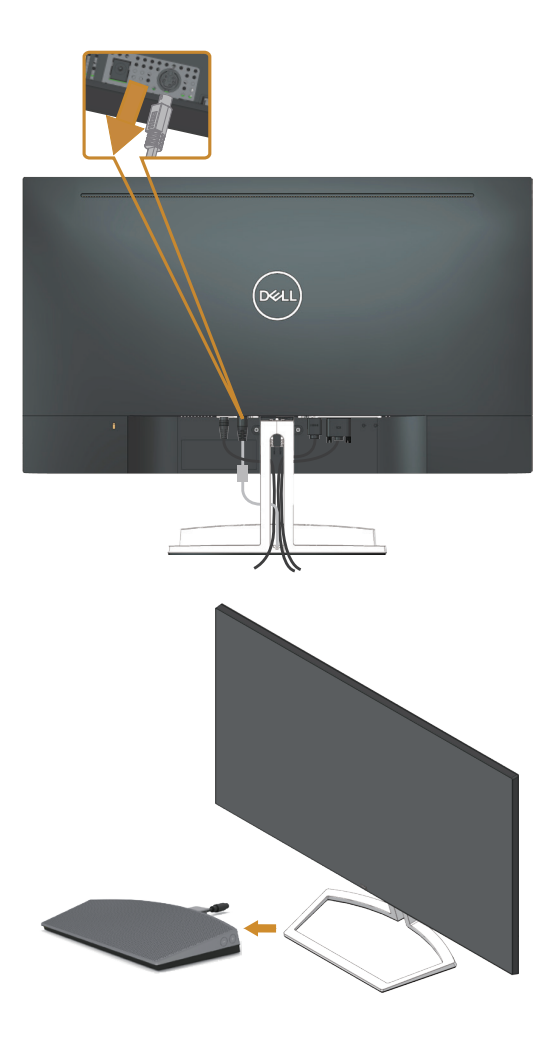

## <span id="page-26-0"></span>Odmontovanie stojana

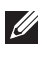

**POZNÁMKA:** Aby sa pri odstraňovaní stojana zabránilo poškriabaniu LCD obrazovky, monitor musí byť umiestnený na mäkkom a čistom povrchu.

POZNÁMKA: Platí pre monitor so stojanom. Keď ste si zakúpili iný stojan, návod na zostavenie si pozrite v príslušnej príručke na namontovanie stojana.

Ak chcete stojan odmontovať:

1. Monitor položte na mäkkú tkaninu alebo podložku na stole.

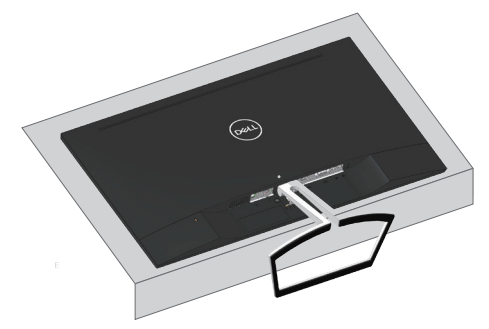

2. Stojan nakloňte dolu, aby ste získali prístup k uvoľňovacej západke.

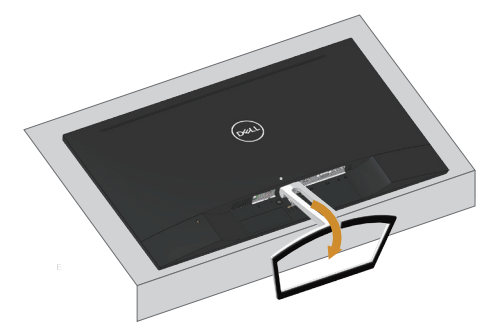

3. Uvoľňovaciu západku zatlačte dlhým skrutkovačom.

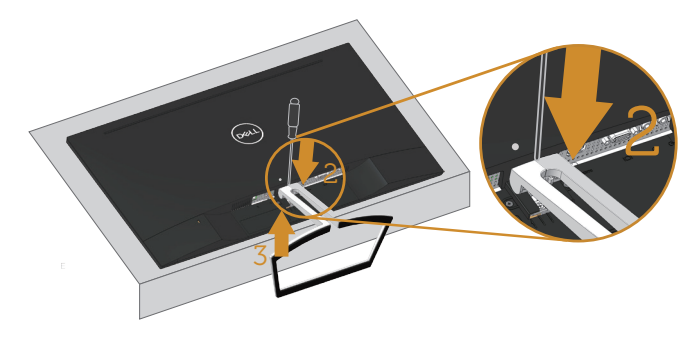

4. Zatlačte na uvoľňovaciu západku a stojan súčasne vytiahnite von.

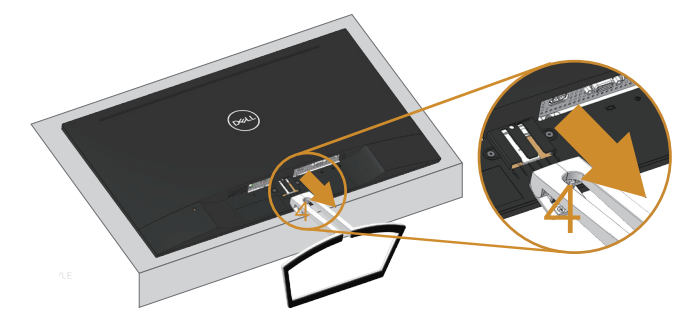

## <span id="page-28-1"></span><span id="page-28-0"></span>Predvolené nastavenie prehrávania počítača

### Nastavenie prehrávania

Reproduktor nastavte ako predvolené prehrávacie zariadenie.

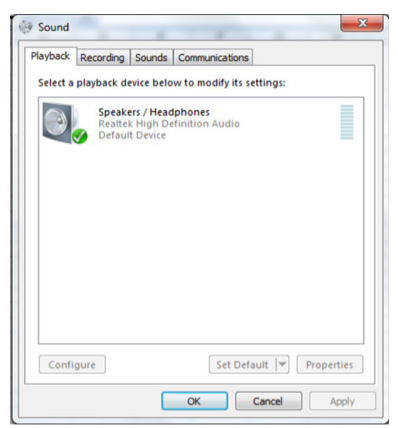

## <span id="page-28-2"></span>Nastavenie ovládačov hlasitosti reproduktora a počítača

1. Volume +  $(Hlasitost +)$ 

Ak chcete zvýšiť hlasitosť, stlačte tlačidlo +.

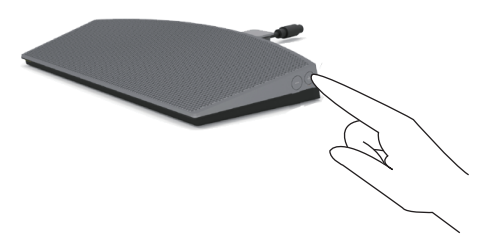

2. Volume - (Hlasitosť -)

Ak chcete znížiť hlasitosť, stlačte tlačidlo -.

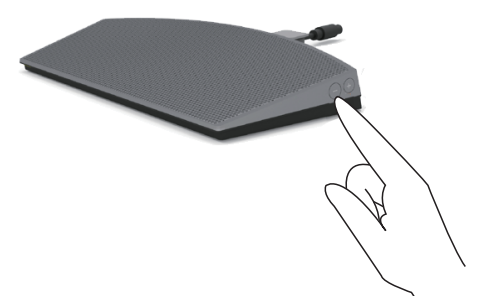

#### 3. Hlasitosť zvukovej karty

Pravým tlačidlom kliknite na ikonu reproduktora.

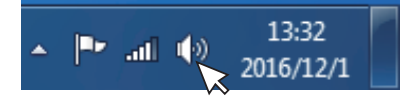

Skontrolujte, či hlasitosť nie je natavená na 0 %.

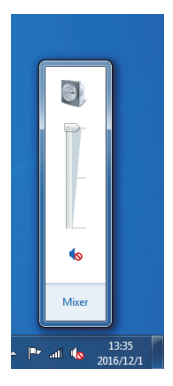

4. Nastavenie vyváženia hlasitosti

Pravým tlačidlom kliknite na ikonu reproduktora.

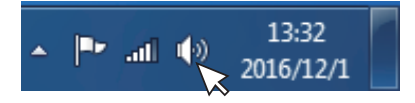

Vyberte Playback devices (prehrávacie zariadenia).

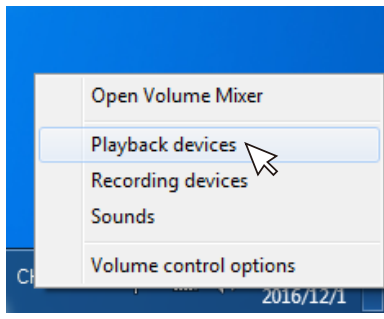

Pravým tlačidlom kliknite na Default Playback devices (predvolené prehrávacie zariadenia) a zvoľte možnosť Properties (Vlastnosti).

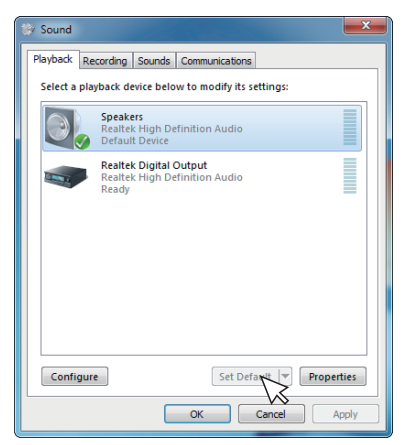

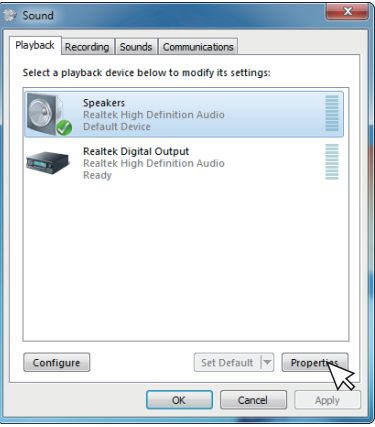

Zvoľte Levels (úrovne) a kliknite na možnosť Balance (Vyvážiť).

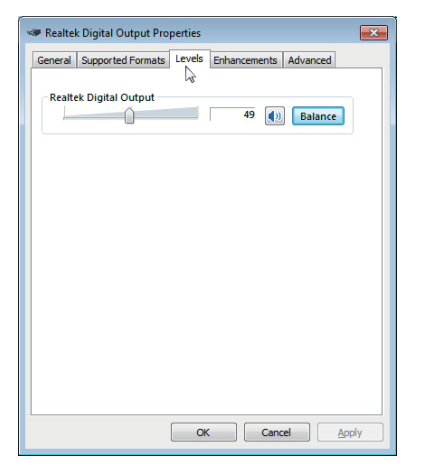

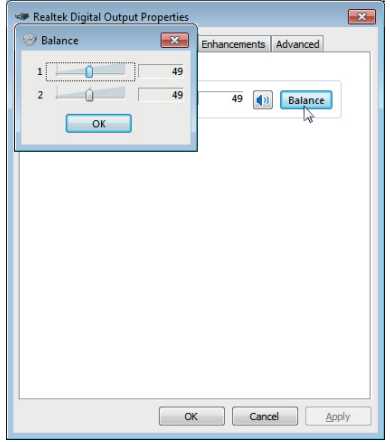

5. Možnosti ovládania hlasitosti

Pravým tlačidlom kliknite na ikonu reproduktora.

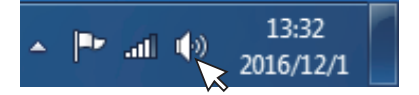

Zvoľte možnosť Volume control (Ovládanie hlasitosti).

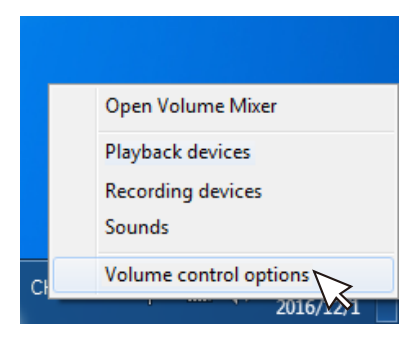

Kliknite na pole: All devices currently playing sound. (Všetky zariadenia aktuálne prehrávajú zvuk.)

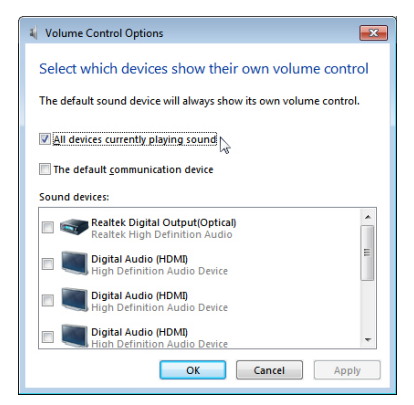

## <span id="page-32-1"></span><span id="page-32-0"></span>Obsluha monitora

## Zapnutie monitora

Monitor zapnite stlačením tlačidla .

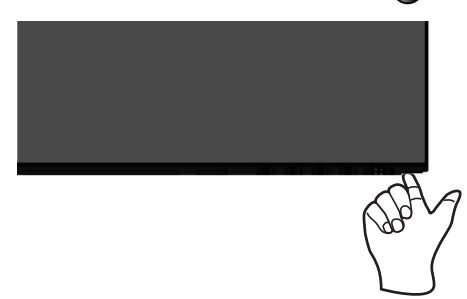

## Používanie ovládacích tlačidiel

Pomocou ovládacích tlačidiel v spodnej časti monitora upravte nastavenia zobrazeného obrazu.

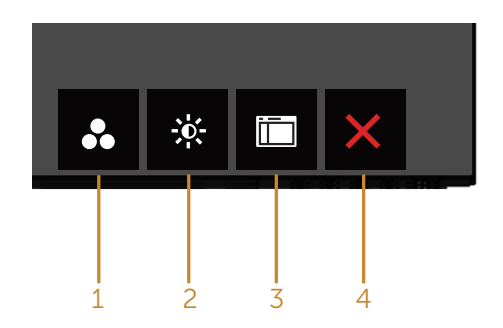

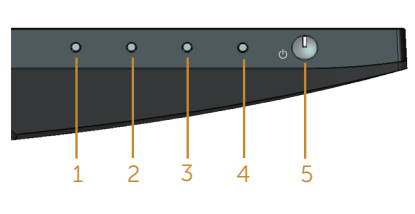

#### Ovládacie tlačidlá

V nasledovnej tabuľke sa uvádzajú názvy ovládacích tlačidiel:

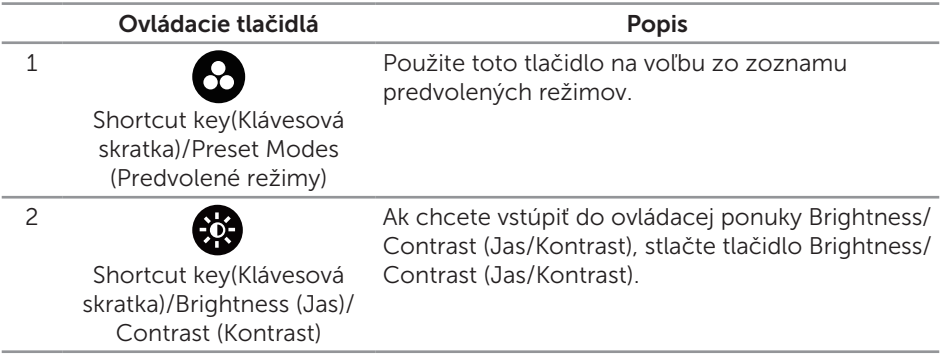

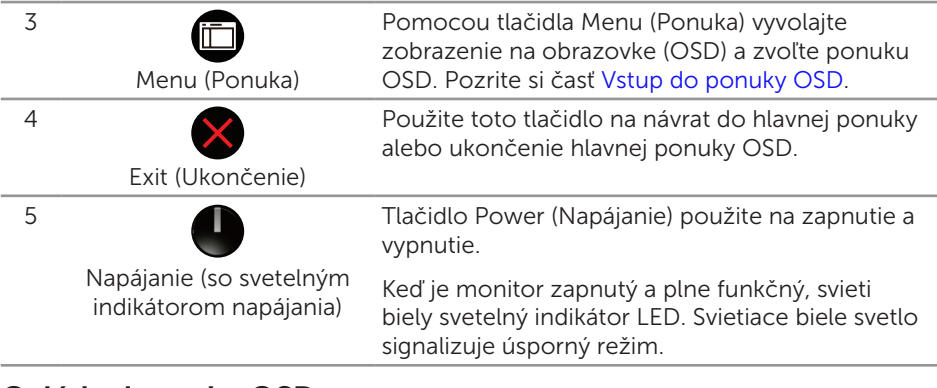

## Ovládacie prvky OSD

Pomocou ovládacích tlačidiel v spodnej časti monitora upravte nastavenia obrazu.

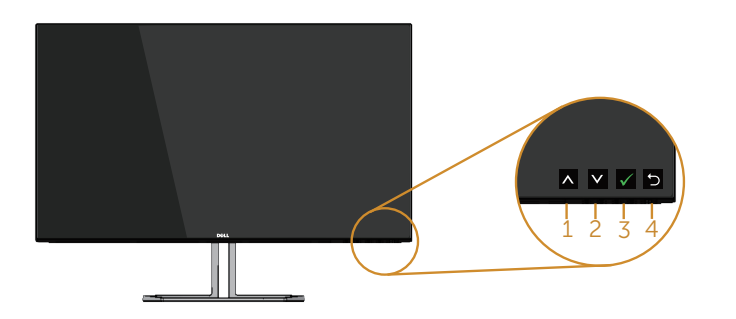

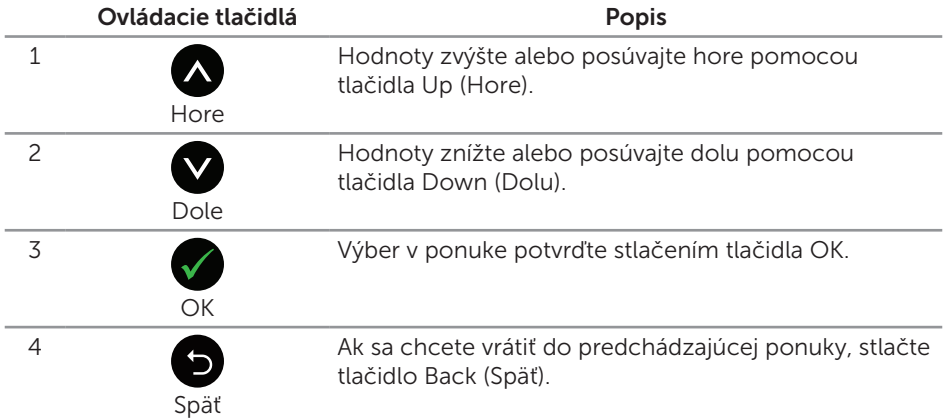

## <span id="page-34-0"></span>Používanie ponuky zobrazenej na obrazovke (OSD)

#### <span id="page-34-1"></span>Vstup do ponuky OSD

**POZNÁMKA:** Pri prechode do ďalšej ponuky, ukončení ponuky OSD alebo pri čakaní na automatické zatvorenie ponuky OSD sú automaticky uložené všetky zmeny, ktoré vykonáte.

1. Stlačením tlačidla **in** zobrazíte hlavnú ponuku OSD.

#### Hlavná ponuka analógového (VGA) vstupu

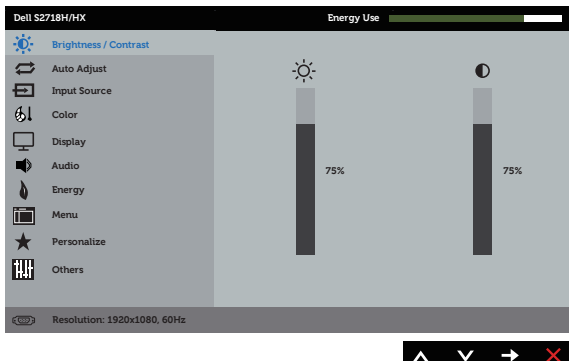

- 2. Ak sa chcete pohybovať medzi možnosťami nastavení, stlačte tlačidlo  $\triangle$  a tlačidlo  $\vee$ . Pri presúvaní z jednej ikony na druhú sa zvýrazní názov danej voľby. Úplný zoznam všetkých dostupných možností pre daný monitor nájdete v nasledujúcej tabuľke.
- 3. Ak chcete aktivovať zvýraznenú možnosť, stlačte tlačidlo  $\blacktriangleright$ .
- 4. Ak chcete vybrať požadovaný parameter, stlačte tlačidlá  $\bigotimes$  a  $\bigotimes$ .
- 5. Ak chcete vykonať zmeny, stlačte tlačidlo  $\bullet$  a potom tlačidlo  $\bullet$  alebo  $\bullet$ podľa indikátorov v ponuke.
- 6. Ak sa chcete vrátiť do hlavnej ponuky, stlačte tlačidlo  $\bullet$ .

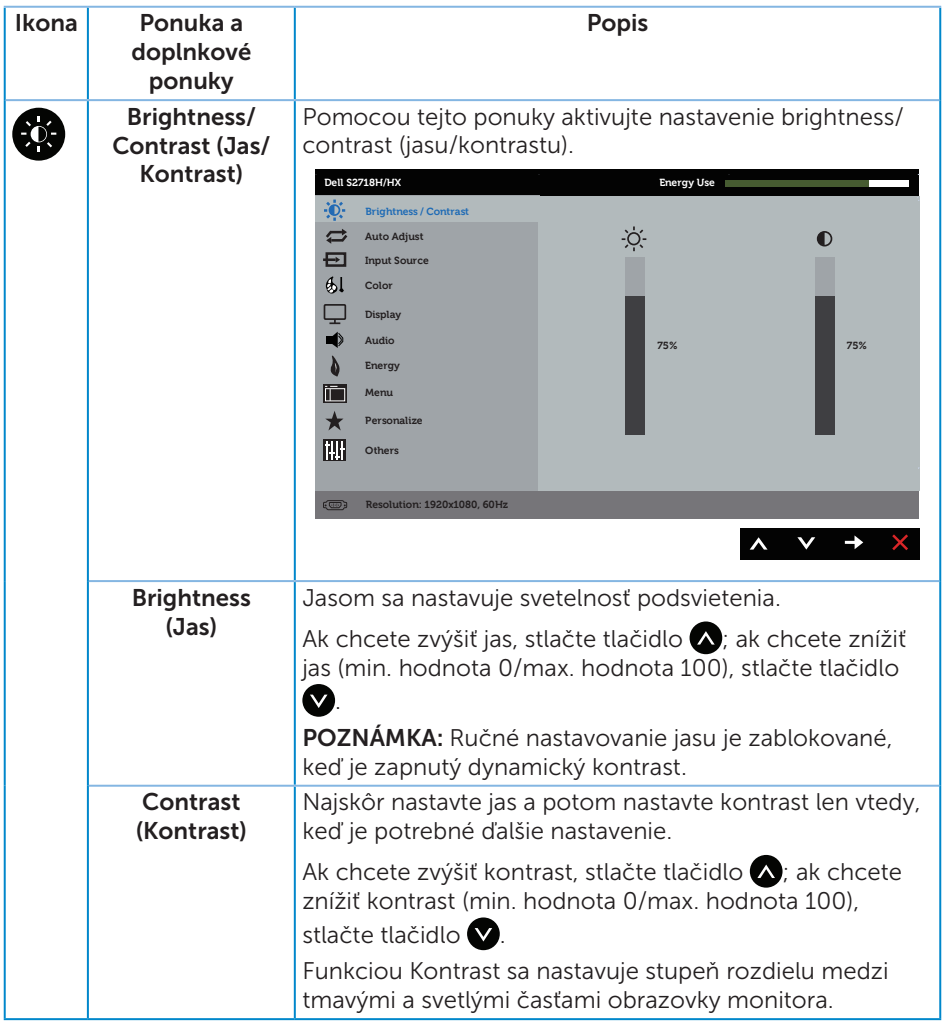

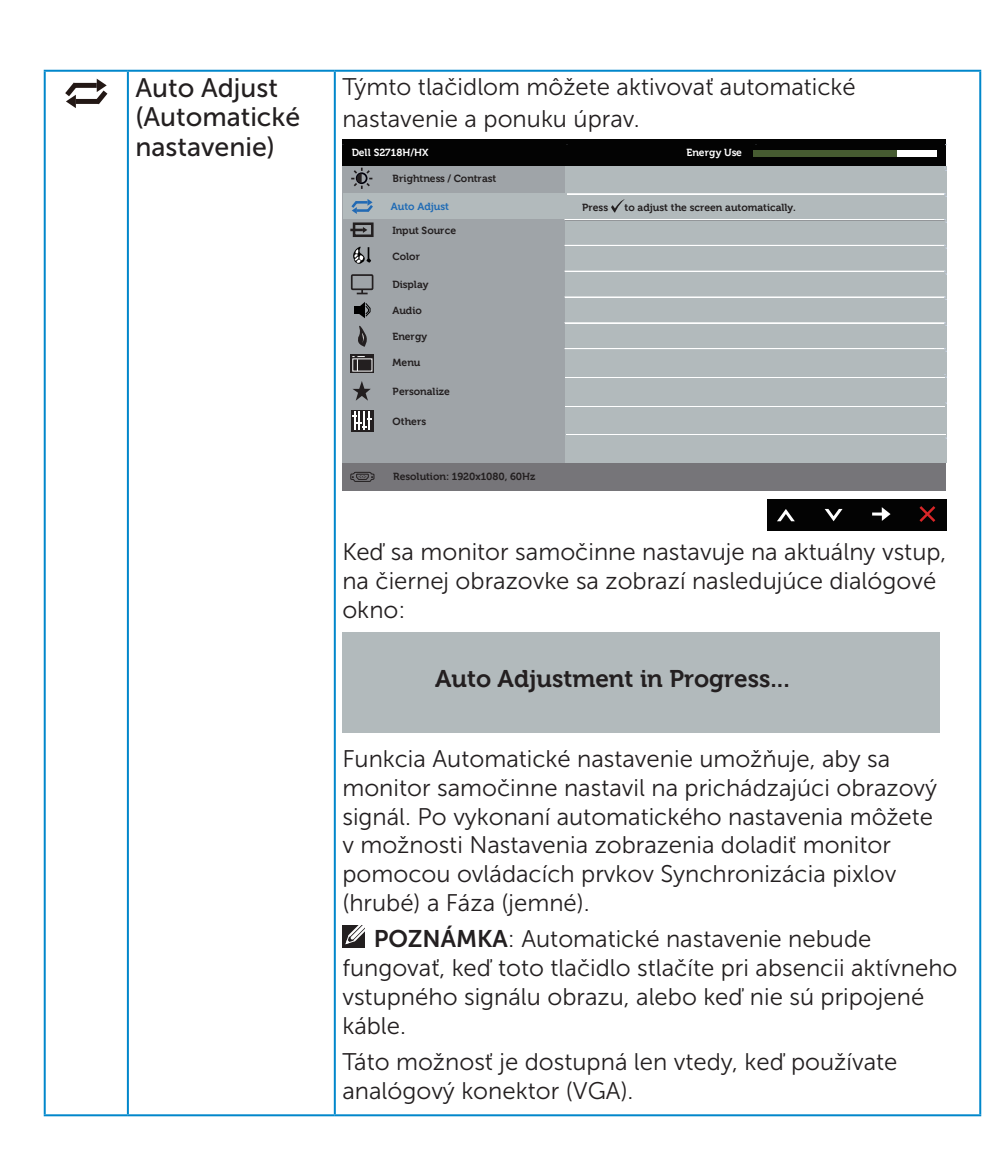

<span id="page-37-0"></span>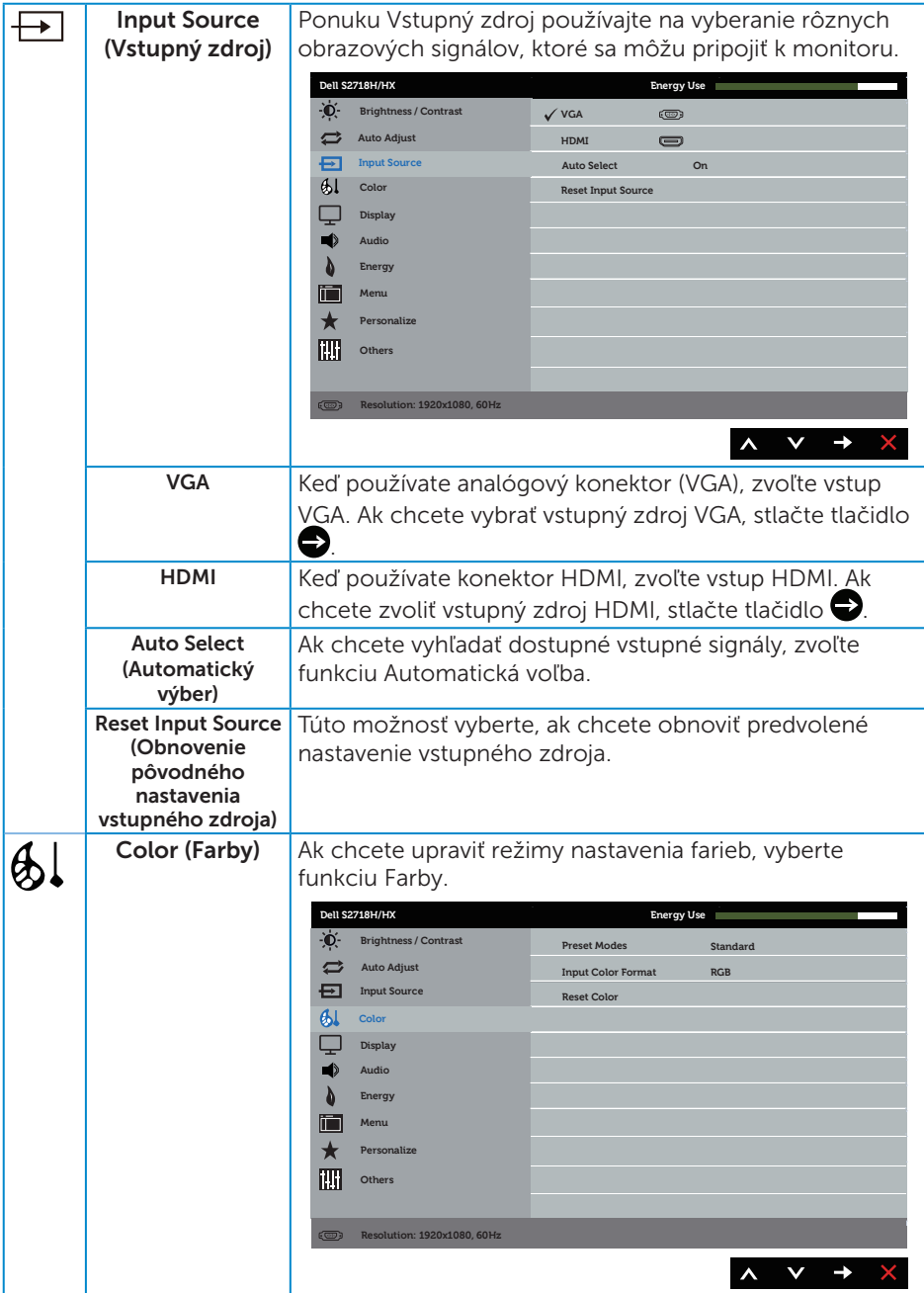

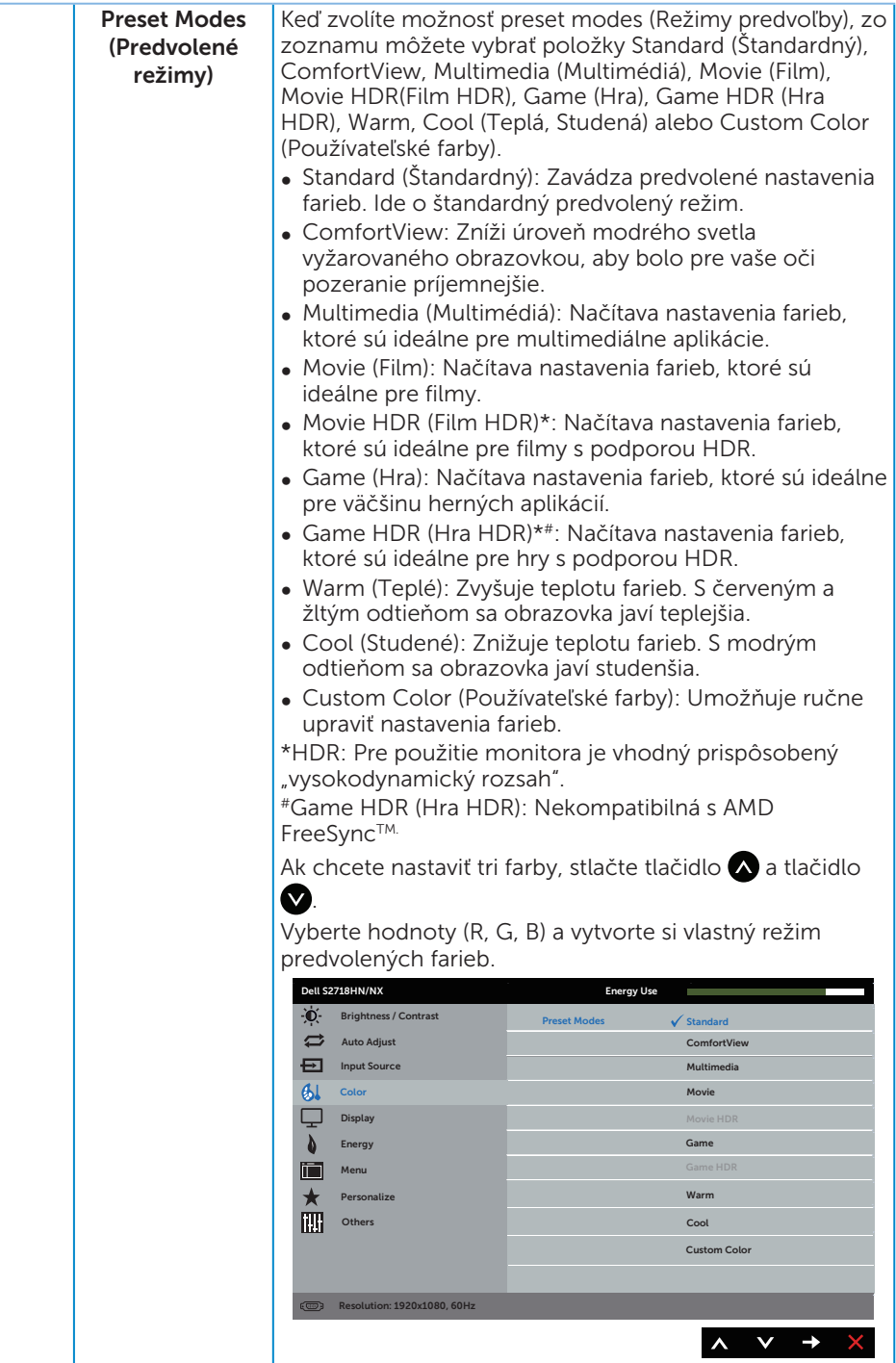

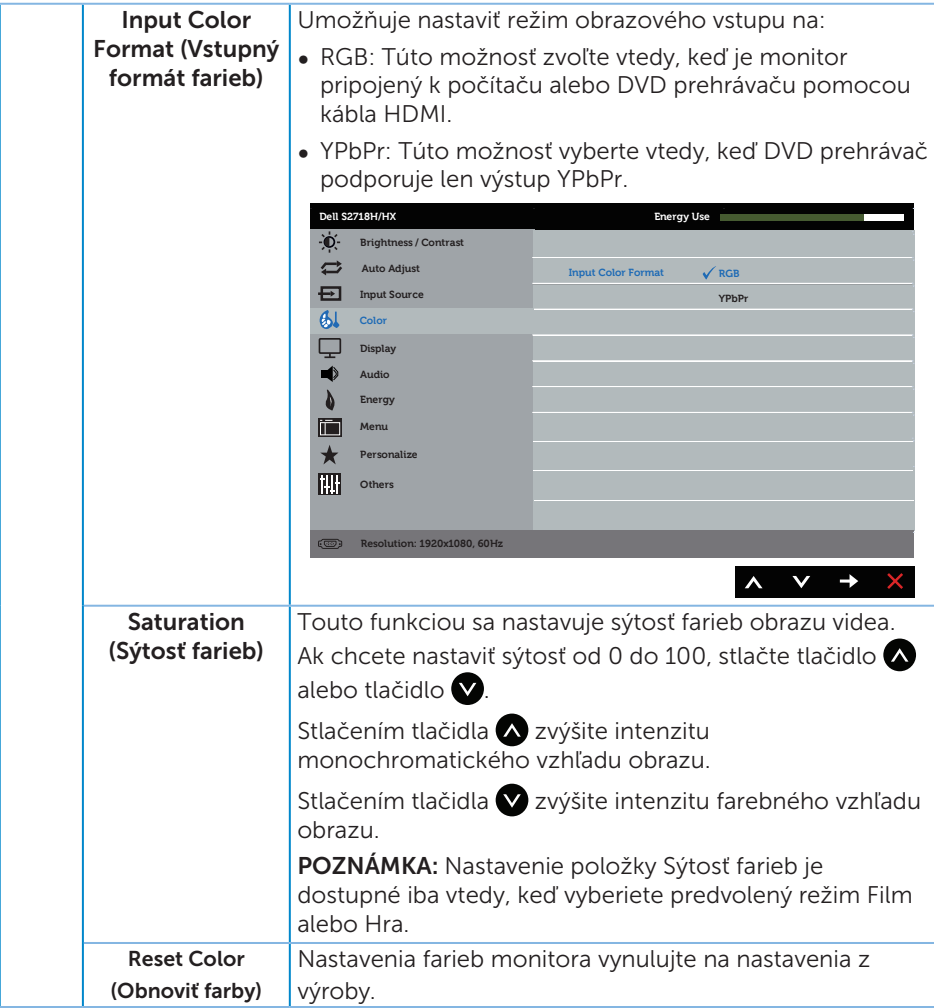

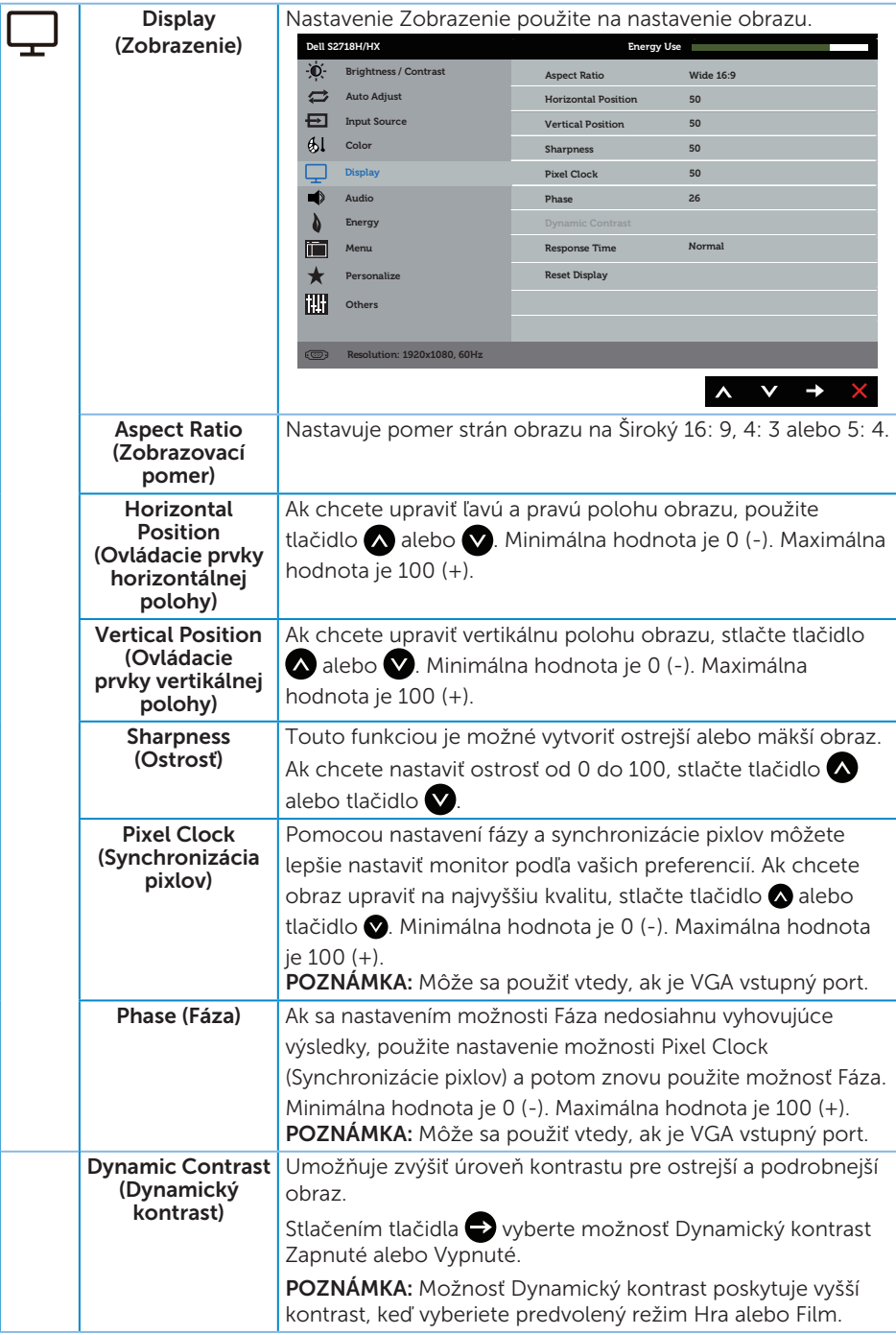

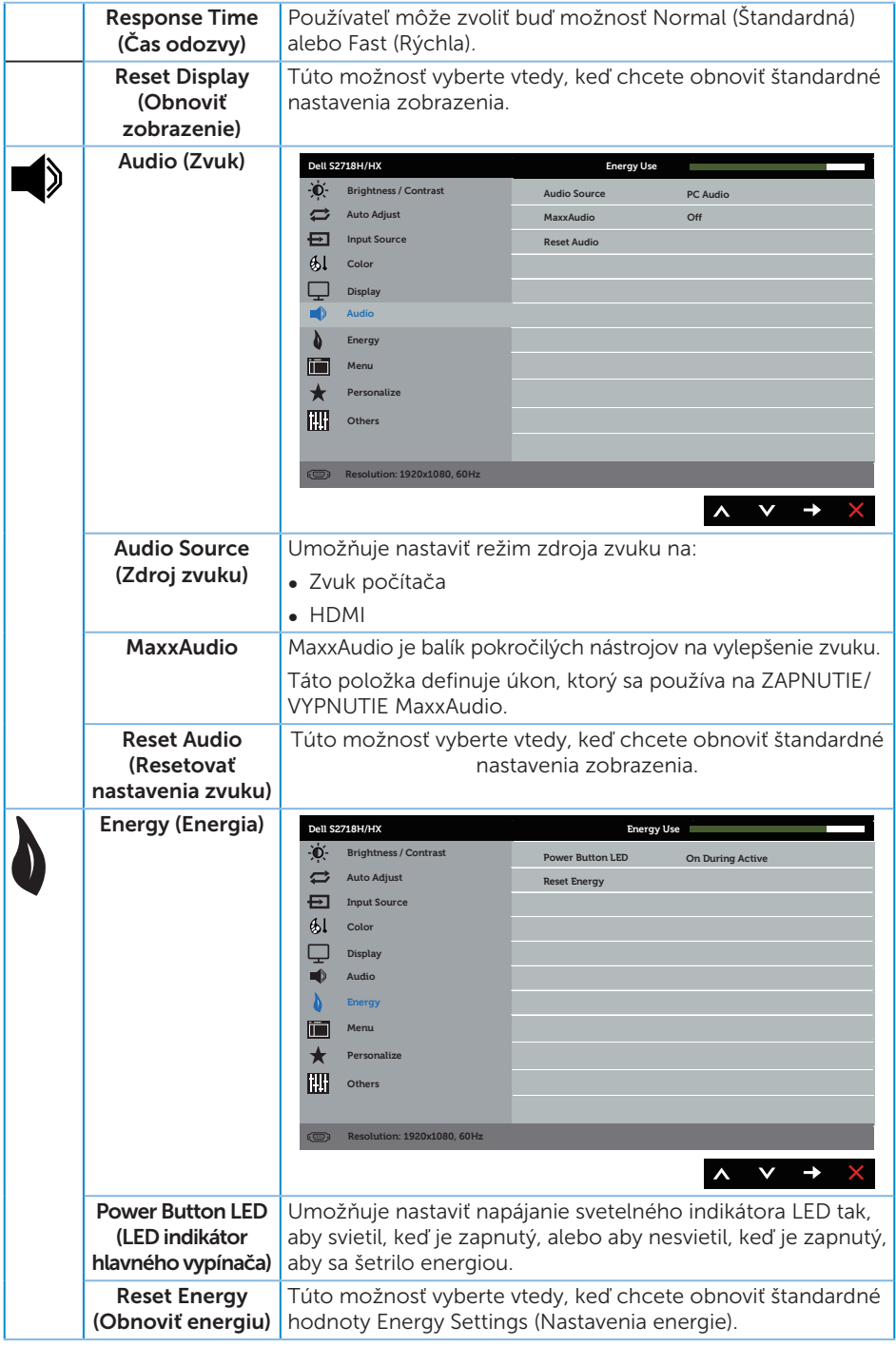

<span id="page-42-0"></span>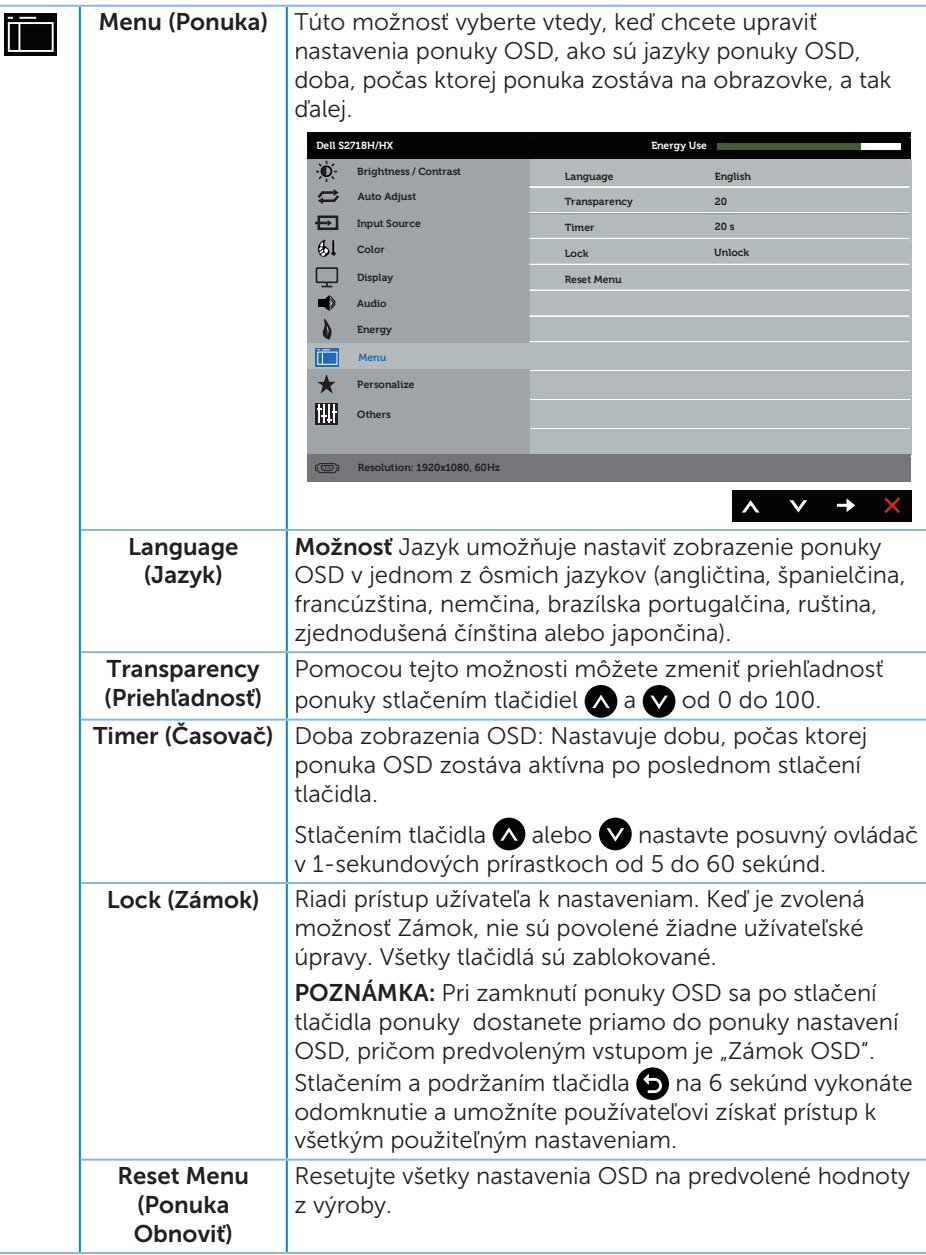

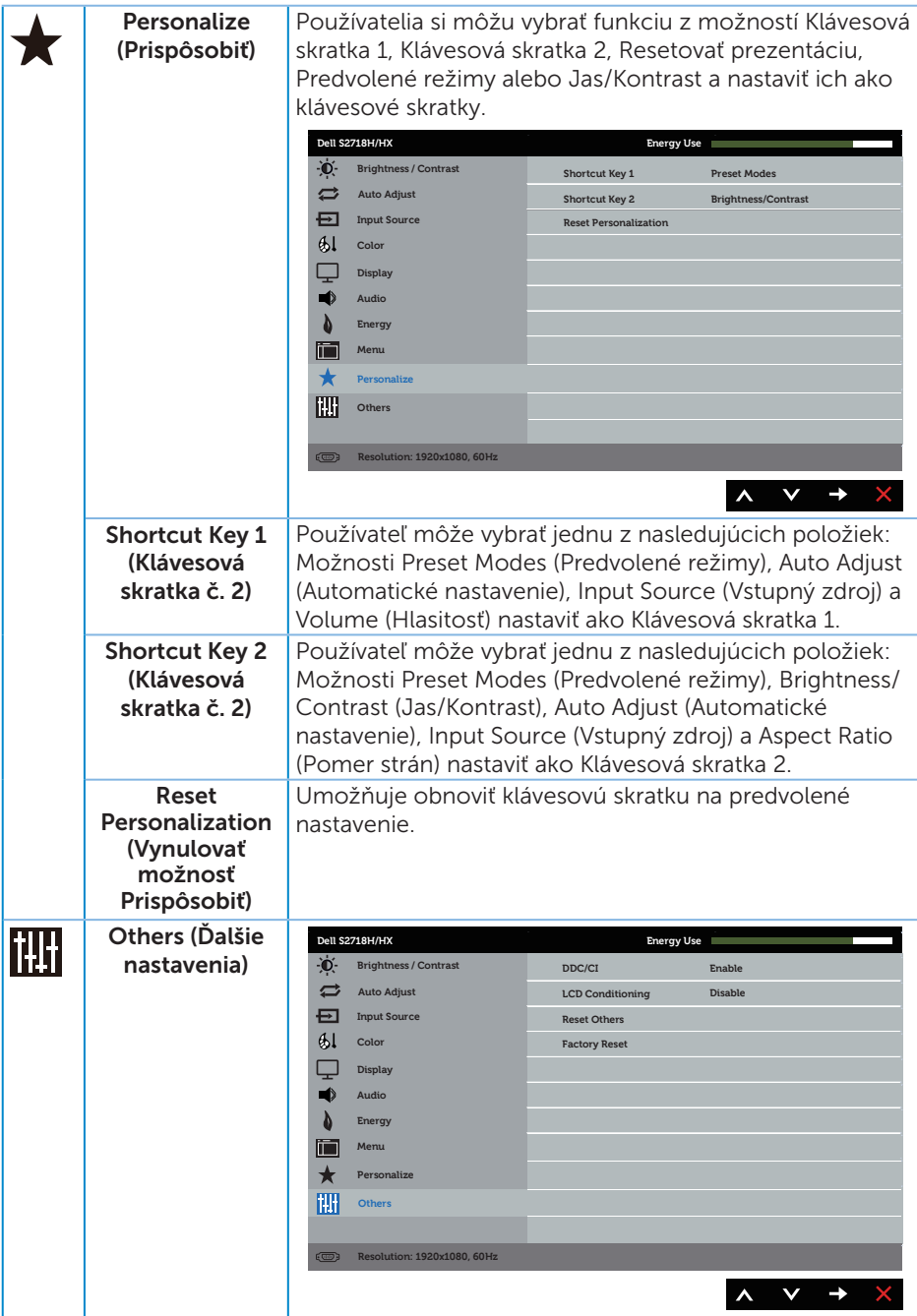

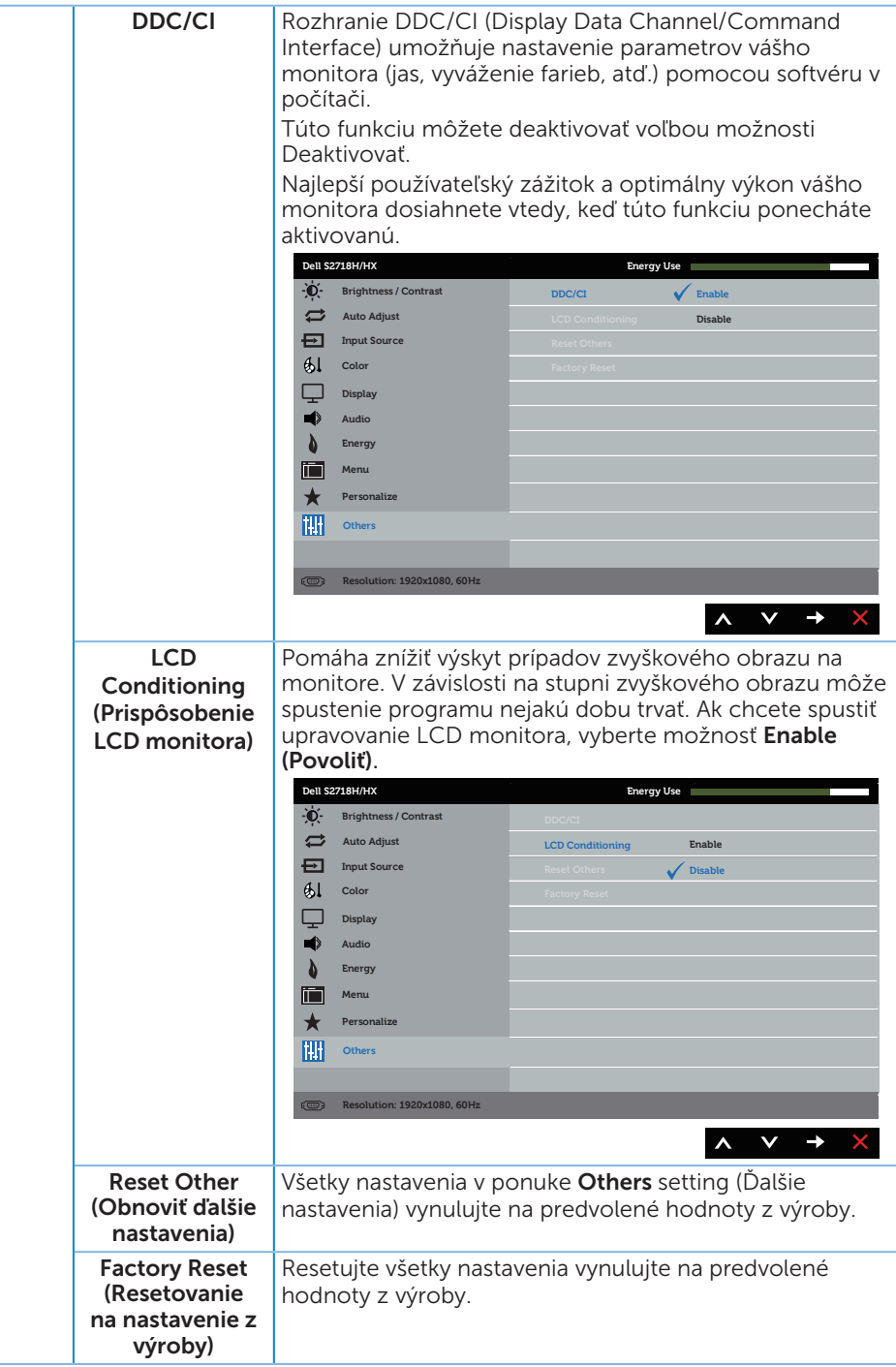

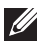

 $\mathbb{Z}$  **POZNÁMKA:** Váš monitor je vybavený vstavanou funkciou, ktorá automaticky kalibruje jas ako náhradu za starnutie kontrolky LED.

#### Výstražné hlásenia OSD

Keď je aktivovaná funkcia Dynamic Contrast (Dynamický kontrast) (v týchto predvolených režimoch: Game (Hra) alebo Movie (Film)), ručné nastavenie jasu je zablokované.

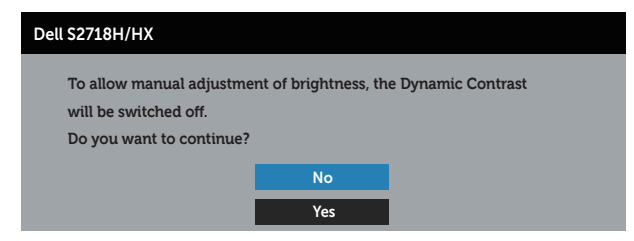

Keď monitor nepodporuje konkrétne rozlíšenie zobrazenia, zobrazí sa nasledujúce hlásenie:

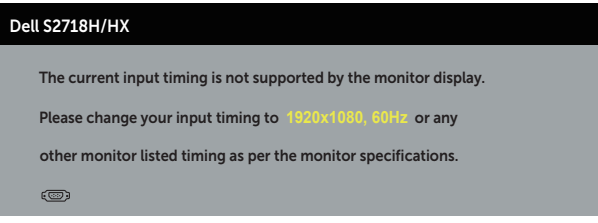

To znamená, že monitor nemôže byť zosynchronizovaný so signálom, ktorý prijíma z počítača. Adresovateľné rozsahy horizontálnej a vertikálnej frekvencie pre tento monitor si pozrite v časti [Technické parametre monitora.](#page-10-1) Odporúčaný režim je 1920 x 1080.

Pred zablokovaním funkcie DDC/CI (Rozhranie Display Data Channel/Command) sa zobrazí nasledujúce hlásenie:

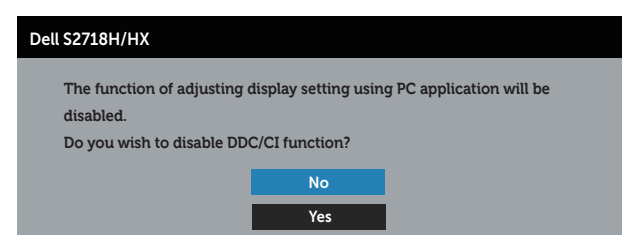

Ak monitor prejde do Power Save Mode (Režimu Úspora Energie), zobrazí sa nasledovné hlásenie:

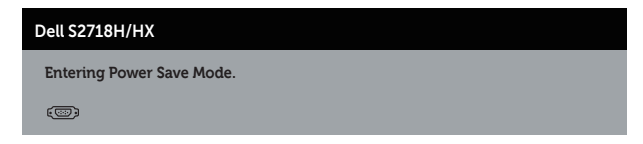

Ak stlačíte ktorékoľvek tlačidlo okrem tlačidla Napájanie, nasledovné hlásenia sa zobrazia v závislosti od vybraného vstupu:

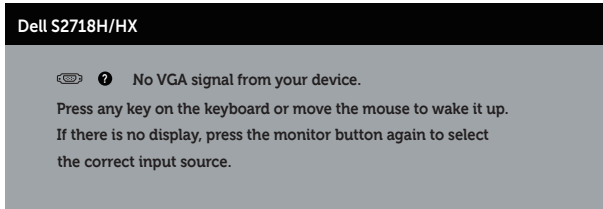

Ak nie je pripojený kábel VGA alebo HDMI, zobrazí sa pohyblivé dialógové okno, ako je znázornené nižšie. Ak sa monitor ponechá v tomto stave, po uplynutí 4 minút sa prepne do úsporného režimu.

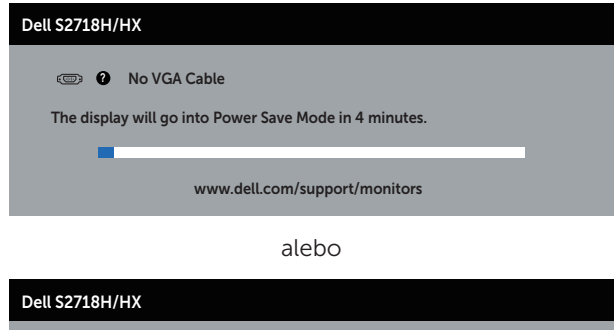

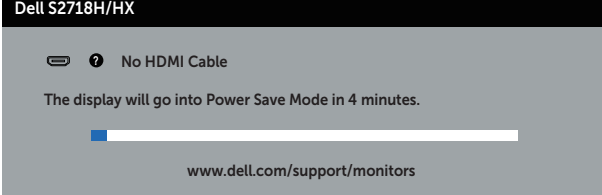

Ďalšie informácie nájdete uvedené v časti [Riešenie problémov](#page-50-1).

## <span id="page-47-0"></span>Zostavenie monitora

#### Nastavenie maximálneho rozlíšenia (okrem Movie HDR (Film HDR) a Game HDR (Hra HDR))

Ak chcete nastaviť maximálne rozlíšenie pre monitor:

V systémoch Windows 7, Windows 8/Windows 8.1 a Windows 10:

- 1. Len v prípade operačných systémov Windows 8 a Windows 8.1 zvoľte dlaždicu Pracovná plocha na prepnutie na klasickú pracovnú plochu.
- 2. Pravým tlačidlom kliknite na pracovnú plochu a kliknite na Screen resolution (Rozlíšenie obrazovky).
- 3. Kliknite na rozbaľovací zoznam pre rozlíšenie obrazovky a zvoľte 1920 x 1080.
- 4. Kliknite na tlačidlo **OK**

Ak sa nezobrazuje možnosť 1920 x 1080, zrejme budete musieť aktualizovať svoj grafický ovládač. V závislosti od počítača vykonajte jeden z nasledujúcich postupov: Ak vlastníte stolový alebo prenosný počítač značky Dell:

∞ Choďte na internetovú stránku [www.dell.com/support](http://www.dell.com/support), zadajte číslo servisného štítku a pre grafickú kartu si stiahnite najnovší ovládač.

Ak používate počítač inej značky, ako Dell (prenosný alebo stolový):

- ∞ Prejdite na stránku technickej podpory pre váš počítač a stiahnite si najnovšie grafické ovládače.
- ∞ Prejdite na internetovú stránku grafickej karty a stiahnite si najnovšie grafické ovládače.

#### Ak vlastníte stolový počítač Dell alebo prenosný počítač Dell s pripojením na internet

- 1. Choďte na internetovú stránku www.dell.com/support, zadajte číslo servisného štítku a pre grafickú kartu si stiahnite najnovší ovládač.
- 2. Po nainštalovaní ovládačov pre grafický adaptér sa znovu pokúste nastaviť rozlíšenie na 1 920 x 1 080.

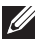

POZNÁMKA: Ak sa vám nedarí nastaviť rozlíšenie na 1920 x 1080, obráťte sa na obchodné zastúpenie Dell a informujte sa na grafický adaptér, ktorý podporuje tieto rozlíšenia.

#### Ak vlastníte inú značku stolového a prenosného počítača alebo grafickej karty, ako Dell

V systémoch Windows 7, Windows 8/Windows 8.1 a Windows 10:

- 1. Len v prípade operačných systémov Windows 8 a Windows 8.1 zvoľte dlaždicu Pracovná plocha na prepnutie na klasickú pracovnú plochu.
- 2. Na pracovnej ploche vyberte kliknutím pravým tlačidlom možnosť Personalization (Prispôsobenie).
- 3. Kliknite na možnosť Zmeniť nastavenia displeja.
- 4. Kliknite na možnosť Rozšírené nastavenia.
- 5. V zozname v hornej časti okna označte dodávateľa svojho grafického ovládača (napríklad NVIDIA, ATI, Intel a podobne).
- 6. Aktualizovaný ovládač si pozrite na internetových stránkach dodávateľa grafickej karty (napríklad [http: //www.ATI.com](http://www.ATI.com) ALEBO [http: //www.AMD.com](http://www.NVIDIA.com)).
- 7. Po nainštalovaní ovládačov pre grafický adaptér sa znovu pokúste nastaviť rozlíšenie na 1 920 x 1 080.

#### Nastavenie maximálneho rozlíšenia Movie HDR (Film HDR) a Game HDR (Hra HDR))

- 1. V systémoch Windows 7, Windows 8,Windows 8.1, Windows 10.
- 2. Zvoľte možnosť Movie HDR (Film HDR) alebo Game HDR (Hra HDR).
- **3.** Pravým tlačidlom kliknite na pracovnú plochu a kliknite na Screen Resolution (Rozlíšenie obrazovky).
- 4. Na obrazovke Screen Resolution (Rozlíšenie obrazovky) kliknite pravým tlačidlom na rozbaľovací zoznam a zvoľte rozlíšenie 3 840 x 2 160.
- 5. Kliknite na tlačidlo OK.
- **22 POZNÁMKA:** Ak sa vám nedarí nastaviť odporúčané rozlíšenie, obráťte sa na výrobcu počítača alebo zvážte zakúpenie grafického adaptéra, ktorý podporuje príslušné rozlíšenie obrazu.

## <span id="page-49-0"></span>Používanie naklonenia

POZNÁMKA: Stojan je pri expedovaní z výrobného závodu odpojený od monitora.

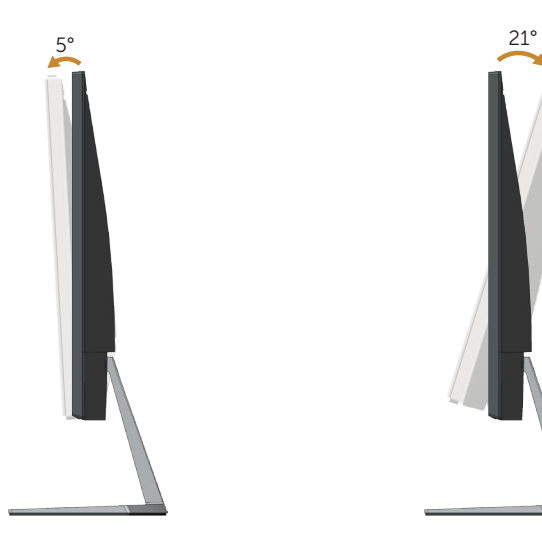

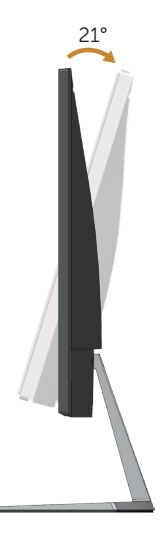

## <span id="page-50-1"></span><span id="page-50-0"></span>Riešenie problémov

VÝSTRAHA: Skôr, než začnete vykonávať akékoľvek činnosti podľa tohto odseku, prečítajte si [bezpečnostné pokyny](#page-57-2).

## Samokontrola

Tento monitor je vybavený funkciou Samokontrola, ktorá umožňuje zistiť, či monitor správne funguje. Ak je monitor aj počítač správne zapojený, ale obrazovka zostane tmavá, samokontrolu monitora spustite podľa nasledujúcich krokov:

- 1. Vypnite počítač aj monitor.
- 2. Odpojte všetky video káble od monitora. Počítač týmto spôsobom nemusí byť zapojený.
- 3. Zapnite monitor.

Ak monitor správne funguje, zistí, že neexistuje žiadny signál a zobrazí sa jedno z nasledujúcich hlásení. V režime samokontroly svieti biely indikátor napájania LED.

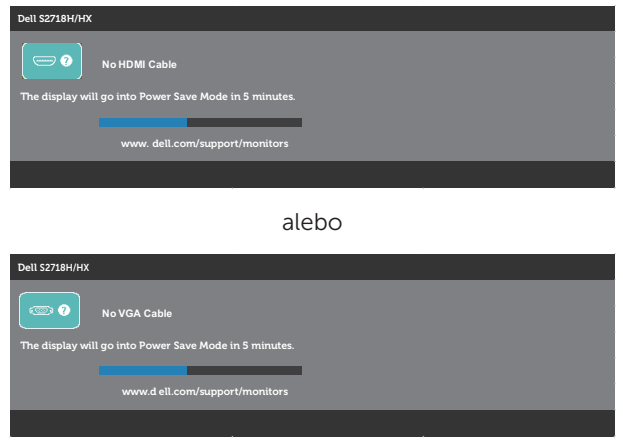

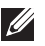

**POZNÁMKA:** Toto dialógové okno sa tiež zobrazí v normálnej prevádzke systému, ak je video kábel odpojený alebo poškodený.

4. Monitor vypnite a znovu zapojte video kábel; potom zapnite aj počítač aj monitor.

Ak po opätovnom pripojení káblov monitor zostane tmavý, skontrolujte radič videa a počítač.

## <span id="page-51-0"></span>Vstavaná diagnostika

Tento monitor má vstavaný diagnostický nástroj, ktorý vám pomôže určiť, či vyskytnutá abnormalita obrazovky predstavuje vnútorný problém monitora alebo počítača a grafickej karty.

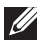

POZNÁMKA: Vstavaný diagnostický nástroj môžete spustiť iba v prípade, keď je video kábel odpojený a monitor je v režime samokontroly.

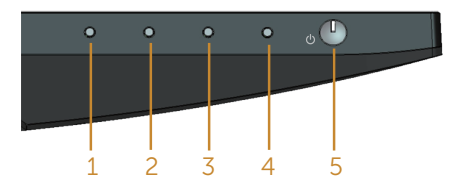

Spustenie vstavanej diagnostiky:

- 1. Uistite sa, že obrazovka je čistá (na povrchu obrazovky nesmie byť prach).
- 2. Zo zadnej strany počítača alebo monitora odpojte video kábel(le). Monitor sa prepne do režimu Samokontrola.
- 3. Stlačte a na 1 až 5 sekúnd podržte tlačidlo 1. Zobrazí sa šedá obrazovka.
- 4. Obrazovku starostlivo skontrolujte ohľadne akýchkoľvek abnormalít.
- 5. Znovu stlačte tlačidlo 1 na prednom paneli monitora. Farba obrazovky sa zmení na červenú.
- 6. Skontrolujte obrazovku, či nevykazuje žiadne abnormality.
- 7. Zopakovaním krokov č. 5 a 6 skontrolujte zelené, modré a biele textové obrazovky.

Tento test je skončený, keď sa zobrazí obrazovka s textom. Ak chcete ukončiť, znovu stlačte tlačidlo 1.

Pokiaľ sa vstavaným diagnostickým nástrojom nezistia žiadne abnormality na obrazovke, monitor funguje správne. Skontrolujte grafickú kartu a počítač.

## <span id="page-52-0"></span>Bežné poruchy

V nasledovnej tabuľke sa uvádzajú všeobecné informácie o bežných problémoch monitora, ktoré sa môžu vyskytnúť, ako aj možné riešenia:

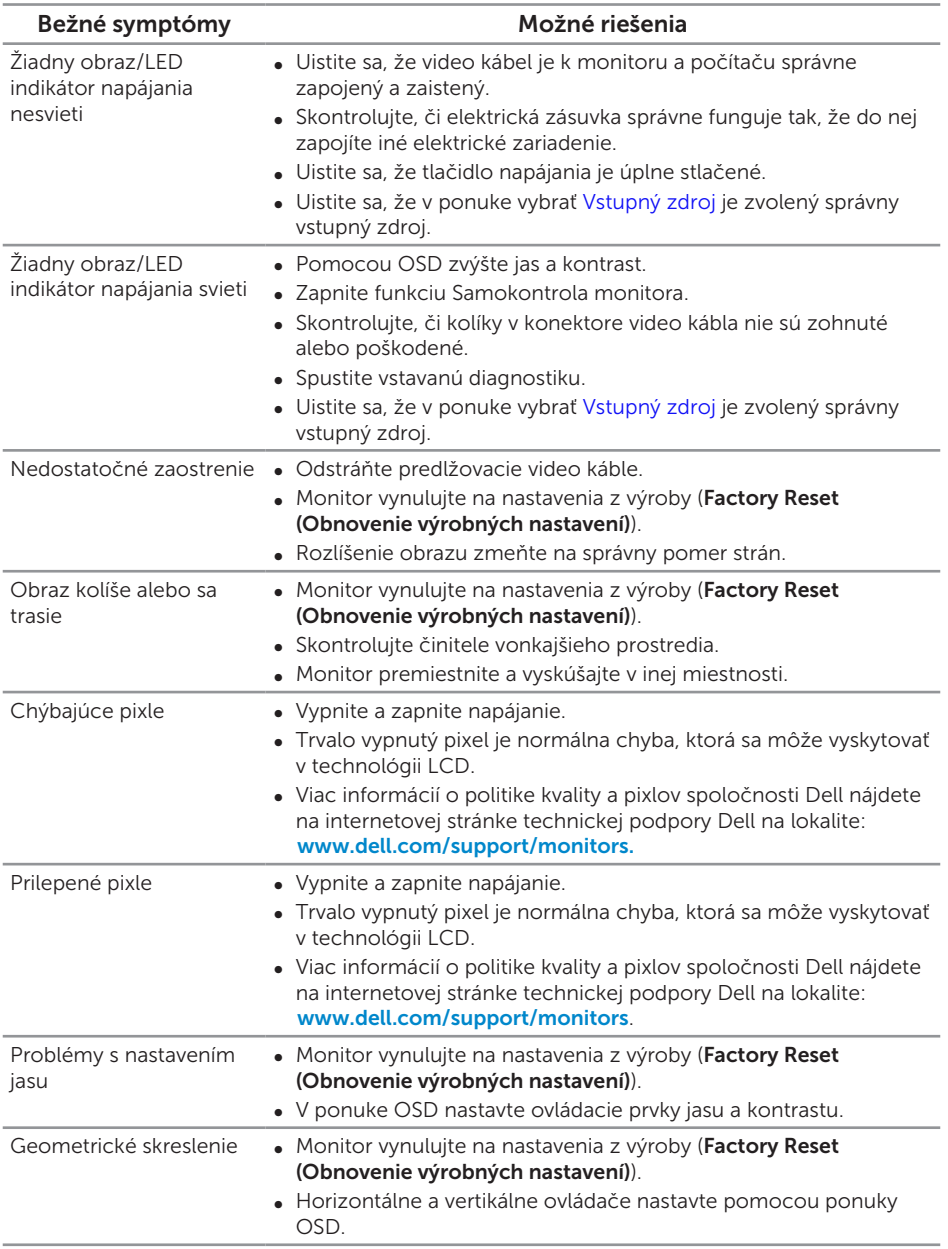

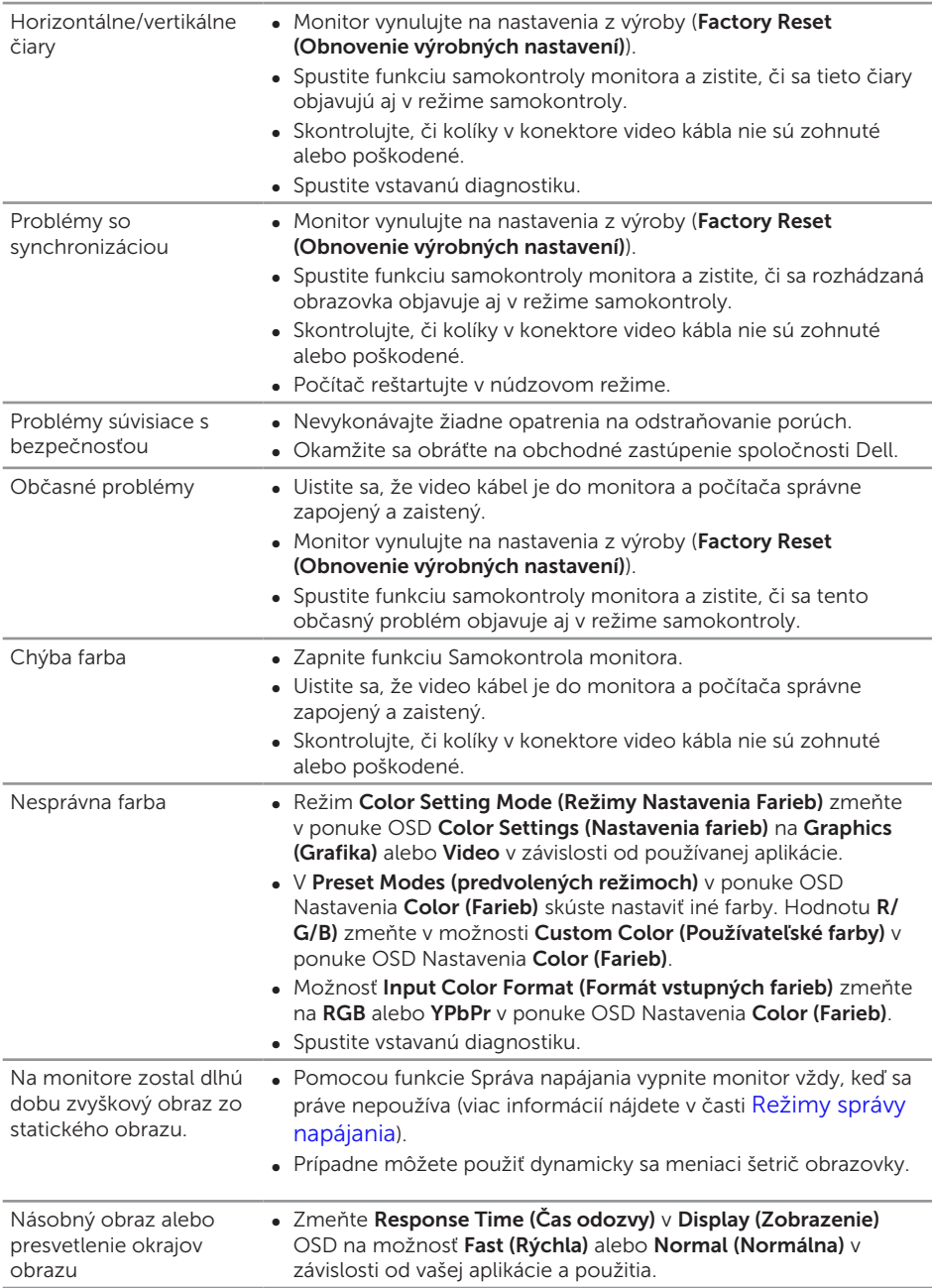

<span id="page-54-0"></span>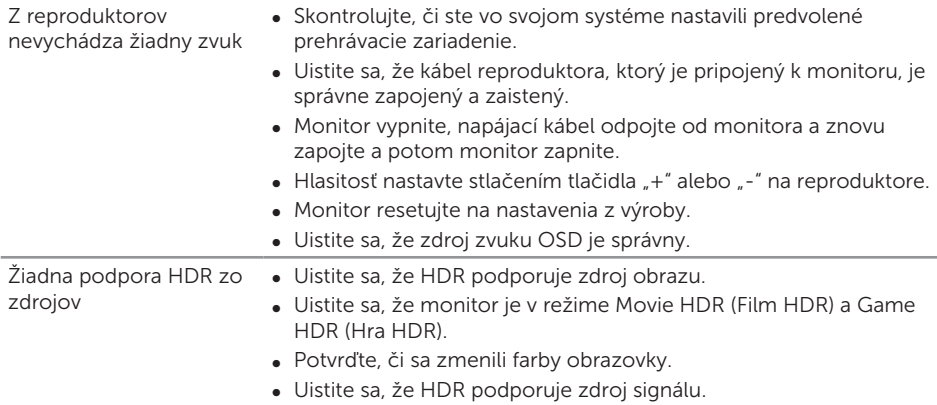

## Stručný návod na riešenie problémov

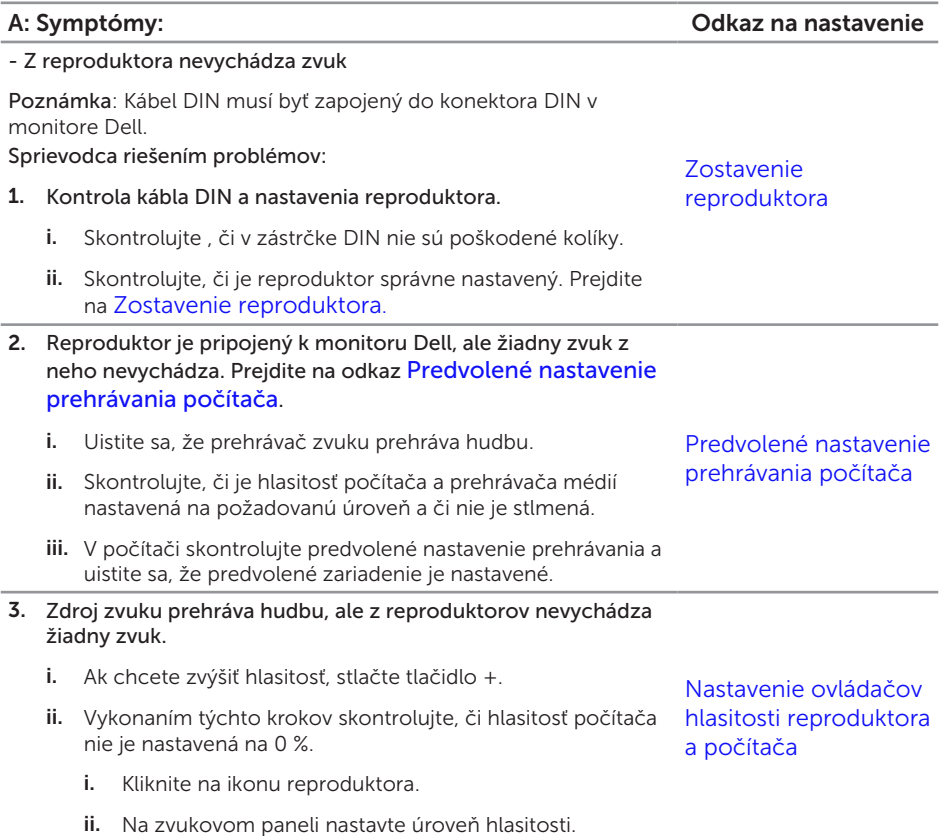

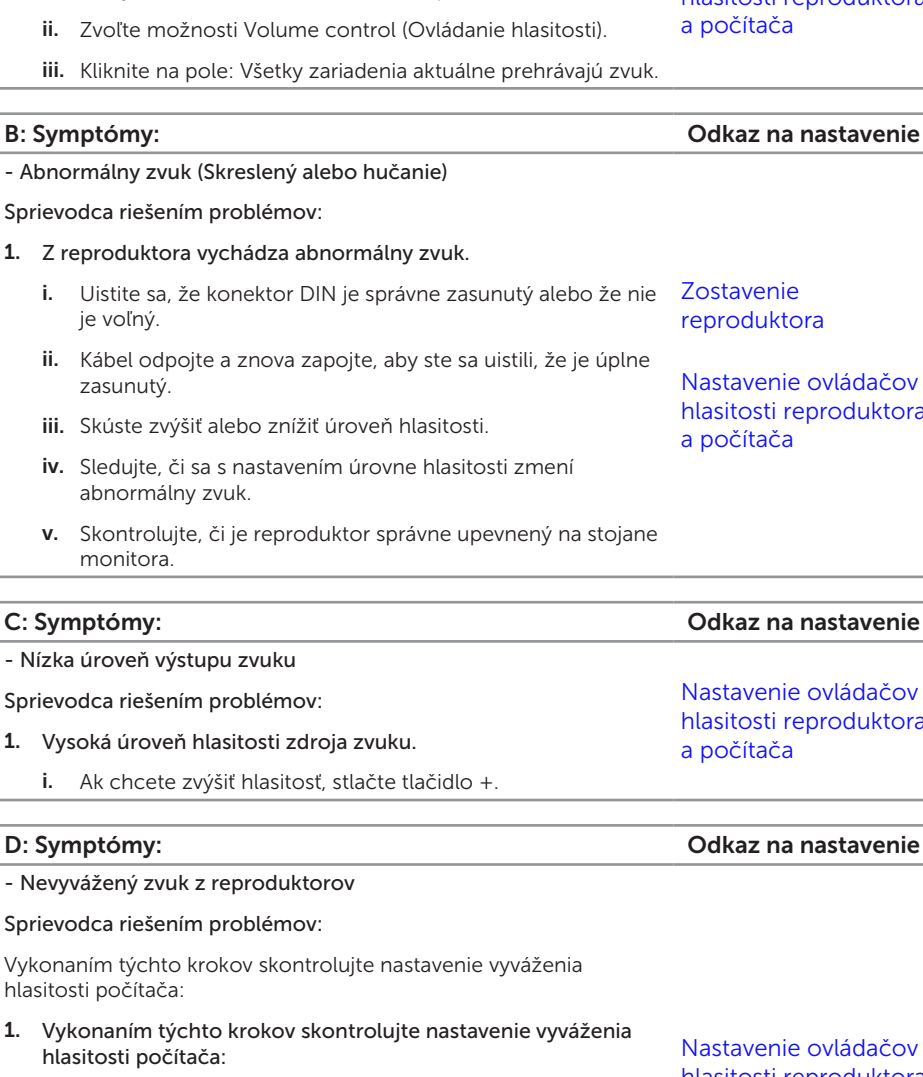

- i. Pravým tlačidlom kliknite na ikonu reproduktora.
- ii. Vyberte prehrávacie zariadenia.
- iii. Pravým tlačidlom kliknite na predvolené prehrávacie zariadenia a zvoľte možnosť Properties (Vlastnosti).
- iv. Zvoľte úrovne a kliknite na možnosť Balance (Vyvážiť). Hodnoty L a R musia byť rovnaké.

e ovládačov [hlasitosti reproduktora](#page-28-2)  [a počítača](#page-28-2)

e ovládačov eproduktora

- Nízka úroveň výstupu zvuku

Sprievodca riešením problémov:

1. Vysoká úroveň hlasitosti zdroja zvuku.

#### - Nevyvážený zvuk z reproduktorov

e ovládačov reproduktora

[Nastavenie ovládačov](#page-28-2)  [hlasitosti reproduktora](#page-28-2)  [a počítača](#page-28-2)

#### 4. Možnosti ovládania hlasitosti nastavte vykonaním týchto krokov.

i. Pravým tlačidlom kliknite na ikonu reproduktora.

## <span id="page-56-0"></span>Špecifické poruchy výrobku

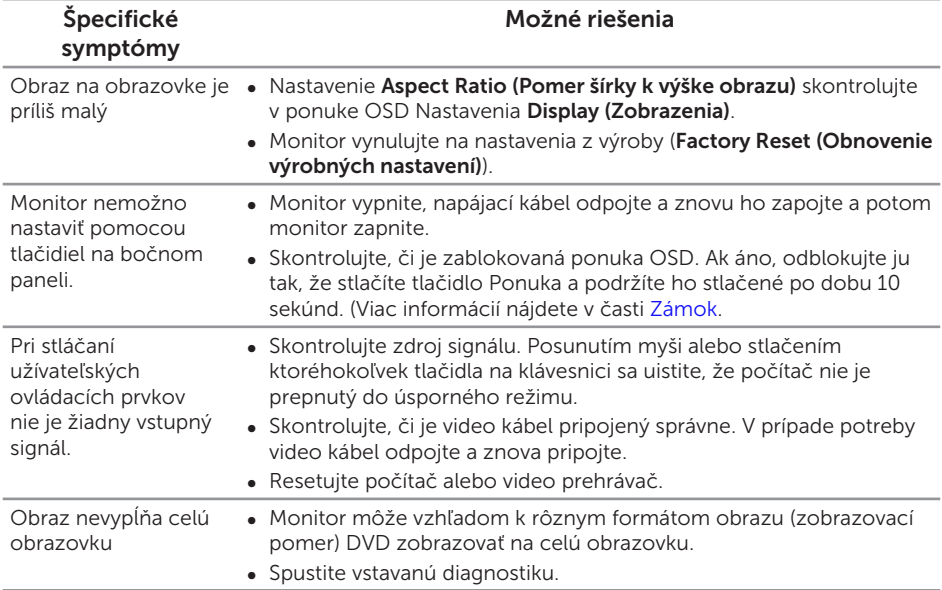

#### <span id="page-57-2"></span><span id="page-57-0"></span>VÝSTRAHA: Bezpečnostné pokyny

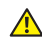

VÝSTRAHA: Používanie ovládacích prvkov, nastavení alebo postupov, ktoré sa v tejto dokumentácii neuvádzajú, môže mať za následok nebezpečenstvo úrazu elektrickým prúdom alebo mechanické poškodenie.

Informácie o bezpečnostných pokynoch si pozrite v *informačnej príručke o výrobku*.

## Oznamy FCC (len pre USA) a ďalšie informácie týkajúce sa právnych predpisov

Upozornenia FCC a ďalšie regulačné informácie nájdete na webovej lokalite pre súlad s regulačnými predpismi na adrese **[www.dell.com/regulatory\\_compliance](http://www.dell.com/regulatory_compliance)**.

## <span id="page-57-1"></span>Kontaktovanie spoločnosti Dell

Zákazníci v Spojených štátoch amerických môžu volať na číslo 800-WWW-DELL (800-999-3355).

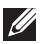

 $\mathbb Z$  **POZNÁMKA:** Ak nemáte aktívne internetové pripojenie, kontaktné informácie môžete nájsť na objednávke, faktúre, dodacom liste, účtenke alebo v katalógu výrobkov spoločnosti Dell.

Spoločnosť Dell poskytuje niekoľko možností technickej podpory a servisu on-line alebo po telefóne. Ich dostupnosť sa líši podľa krajiny a výrobku a niektoré služby nemusia byť vo vašej oblasti dostupné.

Ak chcete získať on-line podporu pre monitor:

1. Navštívte stránku www.dell.com/support/monitors.

Ak chcete kontaktovať spoločnosť Dell ohľadne predaja, technickej podpory alebo záležitostí týkajúcich sa zákazníckeho servisu:

- 1. Navštívte stránku [www.dell.com/support](http://www.dell.com/support/monitors).
- 2. Svoju krajinu a región si vyhľadajte v rozbaľovacej ponuke Vybrať krajinu/región v spodnej časti tejto stránky.
- 3. Kliknite na možnosť Kontaktujte nás v ľavej časti tejto stránky.
- 4. Podľa potreby vyberte vhodnú službu alebo prepojenie na technickú podporu.
- 5. Vyberte spôsob kontaktovania spoločnosti Dell, ktorý vám vyhovuje.
- A VÝSTRAHA: Používateľ musí v prípade displejov s lesklými rámikmi vziať do úvahy umiestnenie displeja, pretože rámik môže spôsobovať rušivé odrazy okolitého svetla a od svetlých povrchov.